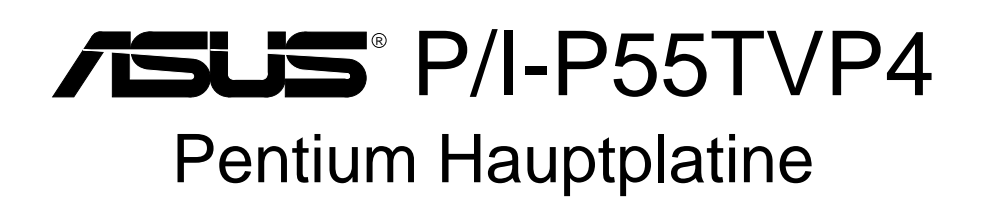

# Benutzerhandbuch

# Hinweis für den Benutzer

Kein Bestandteil dieses Produkts, einschließlich des Produkts und der Software, darf ohne vorherige schriftliche Genehmigung durch ASUSTeK COMPUTER INC. (nachstehend ASUS genannt) in irgendeiner Form und auf irgendeine Art und Weise reproduziert, übertragen, umgesetzt, in einem Retrievalsystem gespeichert oder in irgendeine Sprache übersetzt werden. Von diesem Verbot ausgenommen ist die Dokumentation, die der Käufer als Backup behält.

ASUS stellt dieses Handbuch ohne jegliche ausdrückliche oder implizite Mängelgewähr zur Verfügung, einschließlich (aber nicht begrenzt auf) implizierte Garantien oder Bedingungen bezüglich der Tauglichkeit oder Eignung für einen bestimmten Zweck. Keinesfalls übernimmt ASUS die Verantwortung für entgangenen Gewinn, entgangene Geschäfte, Verlust von Arbeitszeit oder Daten, Unterbrechung des Betriebs oder für mittelbare, besondere, beiläufig entstandene oder Folgeschäden jedweder Art, selbst wenn ASUS darüber unterrichtet worden ist, daß solche Schäden aufgrund von Fehlern in diesem Handbuch oder am Produkt auftreten können. ASUS kann dieses Handbuch von Zeit zu Zeit ohne besonderen Hinweis überarbeiten.

Die namentliche Nennung von Produkten in diesem Handbuch erfolgt nur zum Zweck der eindeutigen Bezeichnung. Einige der in diesem Handbuch genannten Produktnamen sind eingetragene Warenzeichen bzw. unterliegen dem Copyright ihrer jeweiligen Firmen.

© Copyright 1996 ASUSTeK Computer Inc. Alle Rechte vorbehalten.

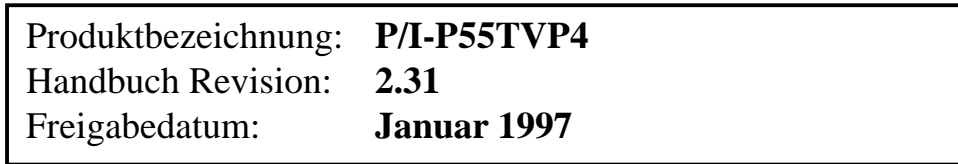

# ASUS CONTACT INFORMATION

# ASUSTeK COMPUTER INC.

### Marketing Info:

Address: 150 Li-Te Road, Peitou, Taipei, Taiwan, ROC Telephone: 886-2-894-3447 Fax: 886-2-894-3449

Email: info@asus.com.tw

### Technical Support:

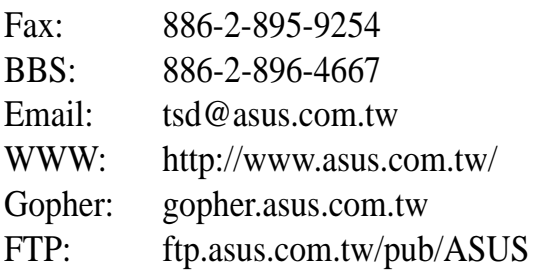

# ASUS COMPUTER INTERNATIONAL

### Marketing Info:

Address: 721 Charcot Avenue, San Jose, CA 95131, USA Telephone: 1-408-474-0567 Fax: 1-408-474-0568 Email: info-usa@asus.com.tw

### Technical Support:

BBS: 1-408-474-0555 Email: tsd-usa@asus.com.tw

# ASUS COMPUTER GmbH

### Marketing Info:

Address: Harkort Str. 25, 40880 Ratingen, BRD, Germany Telephone: 49-2102-445011 Fax: 49-2102-442066

Email: info-ger@asus.com.tw

### Technical Support:

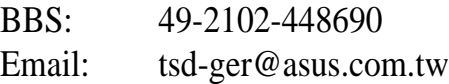

# INHALT

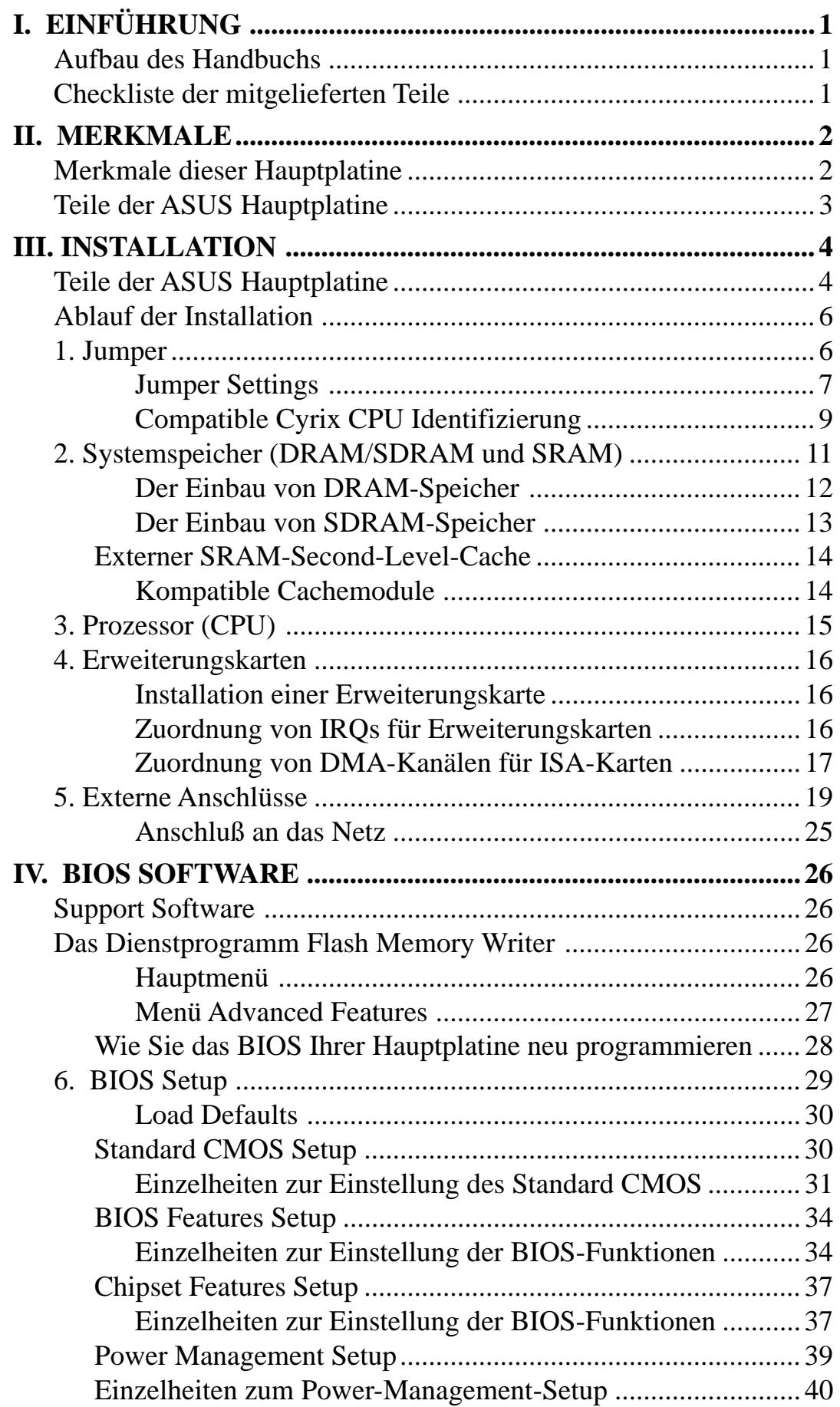

# INHALT

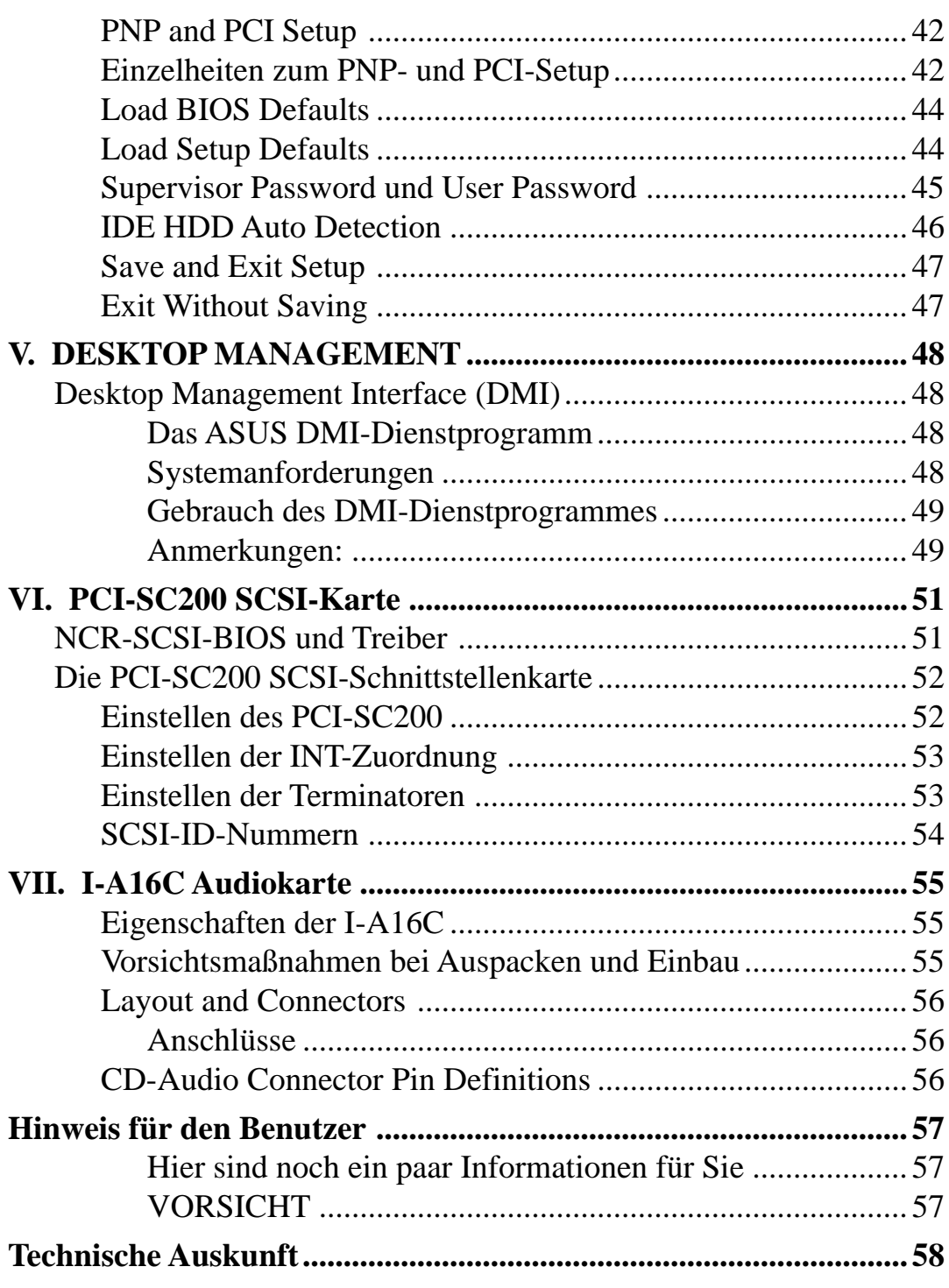

#### **VIII. DOS 3.1 & Windows 3.1x Audio Software**

(with optional ASUS I-A16C Audio Card Bundle Only)

#### **IX. Windows 95 Audio Software**

(with optional ASUS I-A16C Audio Card Bundle Only)

### **Federal Communications Commission Statement**

This device complies with FCC Rules Part 15. Operation is subject to the following two conditions:

- This device may not cause harmful interference, and
- This device must accept any interference received, including interference that may cause undesired operation.

This equipment has been tested and found to comply with the limits for a Class B digital device, pursuant to Part 15 of the FCC Rules. These limits are designed to provide reasonable protection against harmful interference in a residential installation. This equipment generates, uses and can radiate radio frequency energy and, if not installed and used in accordance with manufacturer's instructions, may cause harmful interference to radio communications. However, there is no guarantee that interference will not occur in a particular installation. If this equipment does cause harmful interference to radio or television reception, which can be determined by turning the equipment off and on, the user is encouraged to try to correct the interference by one or more of the following measures:

- Re-orient or relocate the receiving antenna.
- Increase the separation between the equipment and receiver.
- Connect the equipment to an outlet on a circuit different from that to which the receiver is connected.
- Consult the dealer or an experienced radio/TV technician for help.

**WARNING:** The use of shielded cables for connection of the monitor to the graphics card is required to assure compliance with FCC regulations. Changes or modifications to this unit not expressly approved by the party responsible for compliance could void the user's authority to operate this equipment.

### **Canadian Department of Communications Statement**

This digital apparatus does not exceed the Class B limits for radio noise emissions from digital apparatus set out in the Radio Interference Regulations of the Canadian Department of Communications.

# Aufbau des Handbuchs

Das Handbuch umfaßt die folgenden vier Hauptteile:

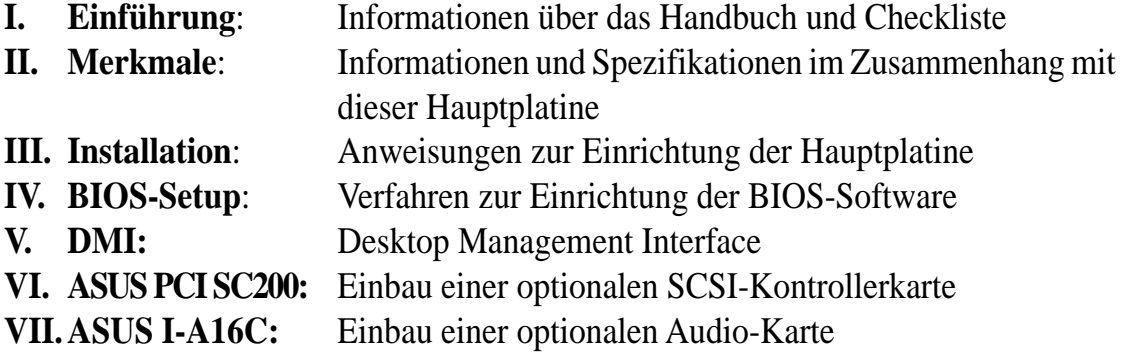

# Checkliste der mitgelieferten Teile

Überprüfen Sie bitte, ob Sie die folgenden Teile vollständig erhalten haben. Sollten Teile fehlen oder beschädigt sein, wenden Sie sich bitte an Ihren Händler.

- √ Die P/I-P55TVP4-Hauptplatine
- √ 2 an einem gemeinsamen Halterungsblech montierte serielle Flachbandkabel
- √ 1 Flachbandkabel mit Halterungsblech für die parallele Schnittstelle
- √ 1 Flachbandkabel für den Anschluß des Diskettenlaufwerks
- √ 1 Flachbandkabel für den Anschluß an den IDE-Controller
- √ Support-Software (für Einzelheiten siehe Datei FILELIST.TXT): **IDE-Busmastertreiber** für verschiedene Betriebssysteme **Desktop Management Interface** (DMI) Software **FLASH Memory Writer** für die Aktualisierung des FLASH BIOS **Formular Technische Auskunft**
- √ Dieses Handbuch
- $\Box$ Optionaler PS/2™-Anschluß
- $\Box$ Optionales Infrarot-Modul
- $\Box$ Optionales ASUS-Upgrade-Pipelined-Burst-Cache-Modul
- $\Box$ Optionale PCI SC200 SCSI-Kontrollerkarte
- $\Box$ Optionale I-A16C Audiokarte mit Treibersoftware

# Merkmale dieser Hauptplatine

Die P/I-P55TVP4-Grundplatine vereint eine Vielzahl von System- und Leistungsmerkmalen auf der Hauptplatine, so zum Beispiel:

- **Einfache Installation:** Diese Hauptplatine ist mit einem BIOS ausgestattet, das die selbständige Erkennung von Festplatten und Plug & Play unterstützt, wodurch die Einrichtung von Festplatten und Erweiterungskarten praktisch automatisch abläuft.
- **Unterstützung für verschiedene Taktraten**: Diese Hauptplatine unterstützt einen Pentium-Prozessor (75-200 MHz), Intel P55C Pentium (200MHz), Cyrix P166+ (ab Rev. 2.7) oder AMD-K5 (PR75-100MHz) in einem ZIF-Sockel 7.
- **Intel-Chipsatz:** Diese Hauptplatine ist mit Intels 430VX-PCI-Chipsatz mit I/O-Subsystemen ausgerüstet.
- **Desktop Management Interface (DMI):** Die DMI-Unterstützung ermöglicht die Interaktion von (DMI-geeigneten) Hardwarekomponenten untereinander innerhalb eines Standardprotokolles und somit eine Erhöhung der Kompatibilität.
- **L2-Cache:** Auf dieser Hauptplatine ist standardmäßig ein 256-KB-Pipelined-Burst-L2-Cache integriert. Ein optionales synchrones Upgrade-Cache-Modul kann eingebaut werden, um diesen Cache auf 512 KB zu erweitern. (siehe Abschnitt II, "Externer SRAM Second Level Cache").
- **Vielseitige DRAM-Speicher-Unterstützung**: Diese Hauptplatine unterstützt 72polige SIMMs mit Kapazitäten von 4 MB, 8 MB, 16 MB oder 32 MB, so daß eine Speichergröße von 8 MB bis 512 MB erreicht wird. Sowohl Fast-Page-Mode- als auch Extended-Data-Output-(EDO-) SIMMs werden unterstützt. Zwei 168-polige DIMMs für SDRAM (8, 16, 32 MB) werden unterstützt..
- **ISA- und PCI-Erweiterungssteckplätze:** Diese Hauptplatine verfügt über drei 16-Bit-ISA-Steckplätze, drei 32-Bit-PCI-Steckplätze und einen kombinierten PCI/MediaBus-Steckplatz, der entweder den Einsatz einer Standard-PCI-Karte oder die Verwendung einer ASUS-MediaBus-Karte ermöglicht.
- **ASUS-MediaBus Rev. 2.0**: Diese Hauptplatine verfügt über eine mit dem PCI-Slot 4 kombinierte Steckplatzerweiterung für eine optionale multifunktionelle Erweiterungskarte, die den Aufbau von Multimediasystemen erleichtert.
- **Super-Multi-I/O:** Diese Hauptplatine ist mit zwei UART-kompatiblen seriellen Hochgeschwindigkeitsschnittstellen und einer EPP- und ECP-fähigen parallelen Schnittstelle ausgestattet. UART2 kann für drahtlose Verbindungen auch statt mit COM2 mit dem Infrarot-Modul verbunden werden. Zwei Diskettenlaufwerke mit 5,25 oder 3,5 Zoll (1,44 MB oder 2,88 MB) werden ebenfalls ohne externe Karte unterstützt. Zusätzlich wird der japanische "3 Mode"-Diskettenstandard (3,5 Zoll mit 1,2 MB) unterstützt.
- **IrDA- und PS/2-fähig:** Diese Hauptplatine unterstützt ein optionales Infrarot-Schnittstellen-Modul für drahtlose Verbindungen und ein PS/2-Maus-Anschlußkabel.
- **NCR-SCSI-BIOS:** Diese Hauptplatine verfügt über Firmware, die die optionale ASUS-SCSI-Controllerkarte PCI-SC200 unterstützt.

# Teile der ASUS Hauptplatine

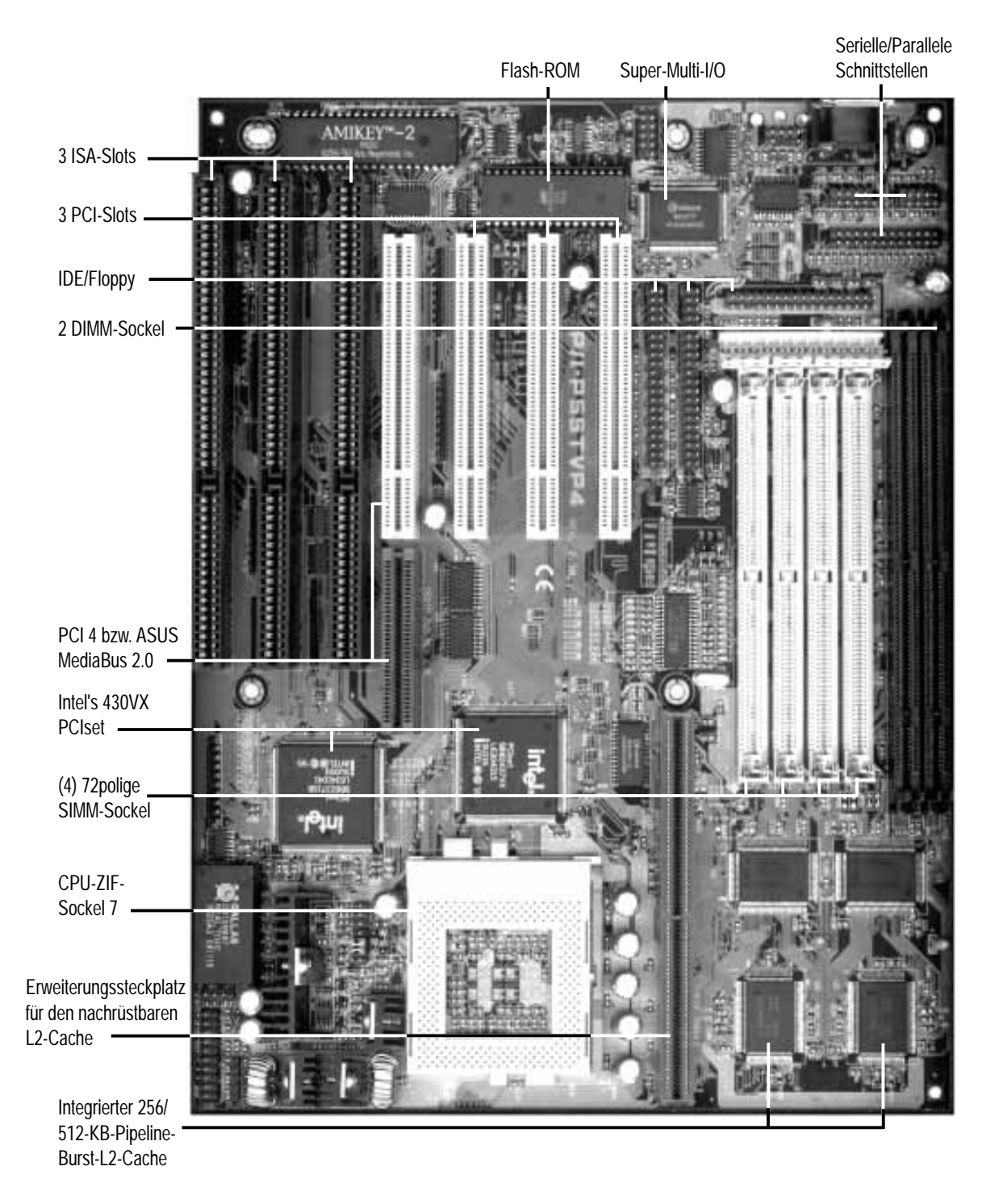

# Teile der ASUS Hauptplatine

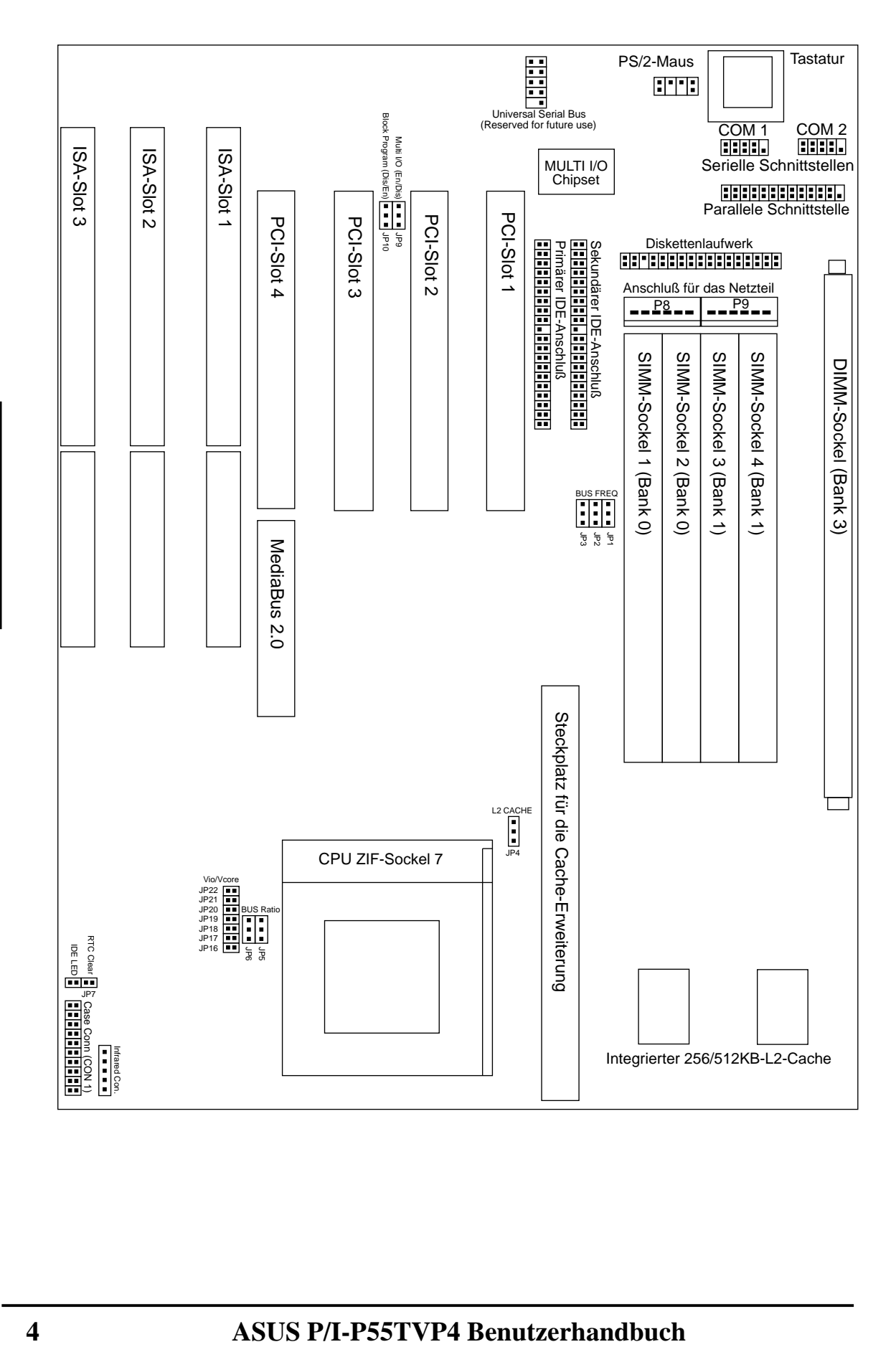

(Teile der Hauptplatine) Teile der Hauptplatine) **III. INSTALLATION**. INSTALLATION

# III. INSTALLATION

#### **Jumper**

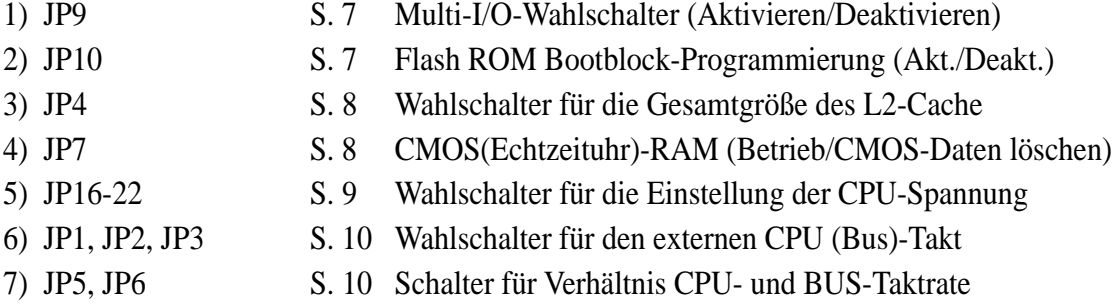

#### **Erweiterungssteckplätze**

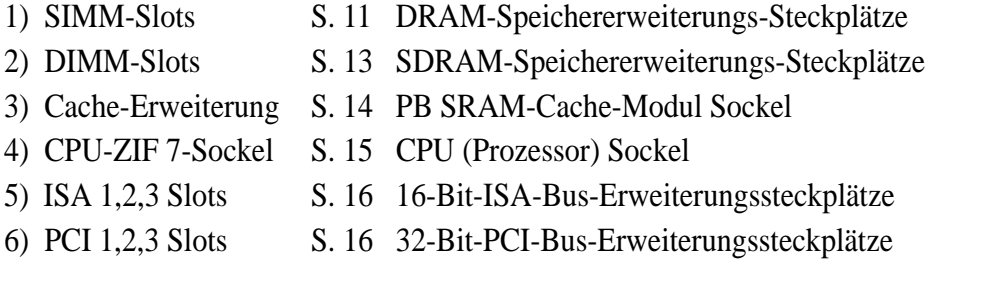

#### **Anschlüsse**

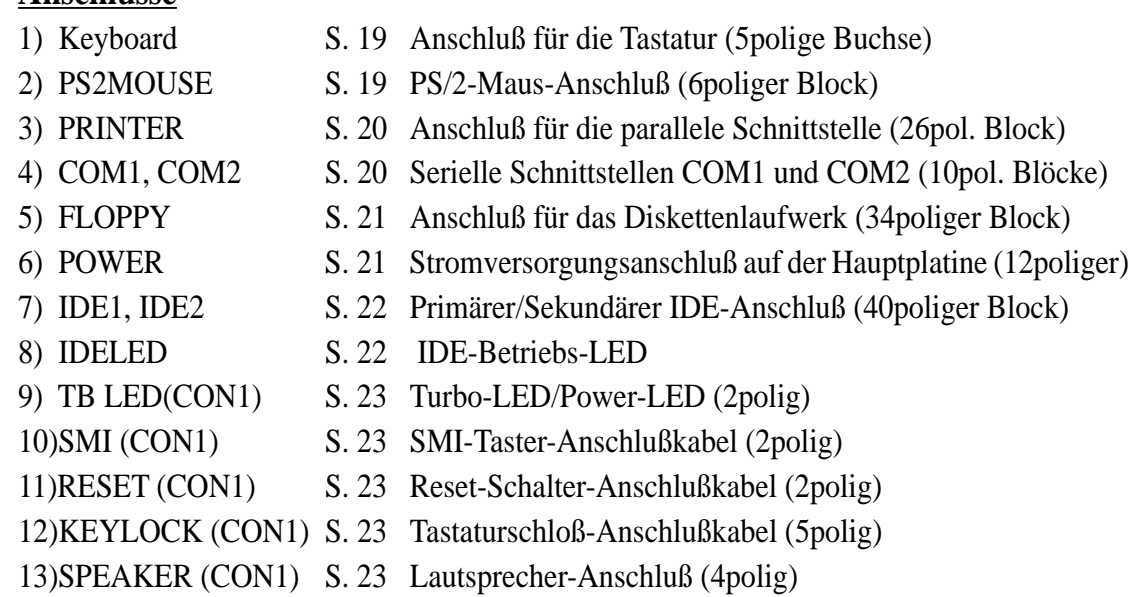

14)IR S. 24 IR-Modulanschluß

# Ablauf der Installation

- **1. Einstellung der Jumper auf der Hauptplatine**
- **2. Einbau der DRAM-Module**
- **3. Einbau der CPU**
- **4. Einbau von Erweiterungskarten**
- **5. Anschluß externer Kabel und Leitungen**
- **6. Einrichten der BIOS-Software**

# 1. Jumper

Eine Reihe von Hardware-Einstellungen erfolgt mit Hilfe von Jumper-Steckbrücken, die zur Verbindung von Jumper-Stiften (JP) auf der Hauptplatine dienen. In der "Übersichtszeichnung der Hauptplatine" finden Sie die Positionen der verschiedenen Jumper. Die Einstellungen der Jumper werden im folgenden mit Zahlen bezeichnet, z.B. [----], [1-2], [2-3] für "keine Verbindung" bzw. "Verbindung der Stifte (Pins) 1 und 2", bzw. "Verbindung der Stifte 2 und 3". Pin 1 finden Sie auf unserer Hauptplatine immer oben **Pin 1** bzw. links **Pin 1** , wenn Sie die Platine so halten, daß der Tastaturanschluß von Ihnen wegzeigt. Bei dreipoligen Jumpern ist neben Pin 1 auf der Platine eine 1 aufgedruckt. Dreipolige Jumper werden grafisch als **bei** bei einer Verbindung zwischen Pin 1 und Pin 2 und  $\Box$  bei einer Verbindung zwischen Pin 2 und Pin 3 dargestellt. Zweipolige Jumper werden als **Die dargestellt**, wenn sie gesetzt sind, und als  $\Box$ , wenn sie nicht gesetzt sind. Um die Fertigung zu erleichtern, können Jumper auch Pins von anderen Gruppen mitverwenden. Halten Sie sich an die Diagramme in diesem Handbuch und nicht an das Pin-Layout auf der Platine. Wenn Einstellungen mit zwei Jumperzahlen bezeichnet sind, bedeutet das, daß zwei Steckbrücken zugleich gesetzt werden müssen.

**VORSICHT**: Die Hauptplatinen und elektronischen Bauteile von Computern enthalten sehr empfindliche IC-Chips. Um die Hauptplatine und andere elektronische Bauteile vor Beschädigung durch statische Elektrizität zu schützen, sollten Sie bei allen Arbeiten am Computer einige Vorsichtsmaßnahmen beachten:

- 1. Trennen Sie den Computer vom Netz, wenn Sie in seinem Inneren arbeiten.
- 2. Fassen Sie elektronische Bauteile an den Rändern an und berühren Sie möglichst nicht die IC-Chips.
- 3. Legen Sie ein Schutzarmband an, bevor Sie mit elektronischen Bauteilen arbeiten.
- 4. Legen Sie elektronische Bauteile auf eine geerdete Antistatik-Unterlage oder auf die Schutzhülle, in der sie verpackt waren, wenn Sie außerhalb des Computers mit ihnen arbeiten.

### Jumper Settings

#### **1. Wahlschalter für den integrierten Multi-I/O-Anschluß (JP9)**

Wenn Sie nur einzelne Anschlüsse deaktivieren wollen, können Sie dies im BIOS durchführen (siehe CHIPSET FEATURES SETUP)

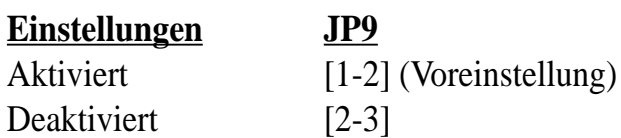

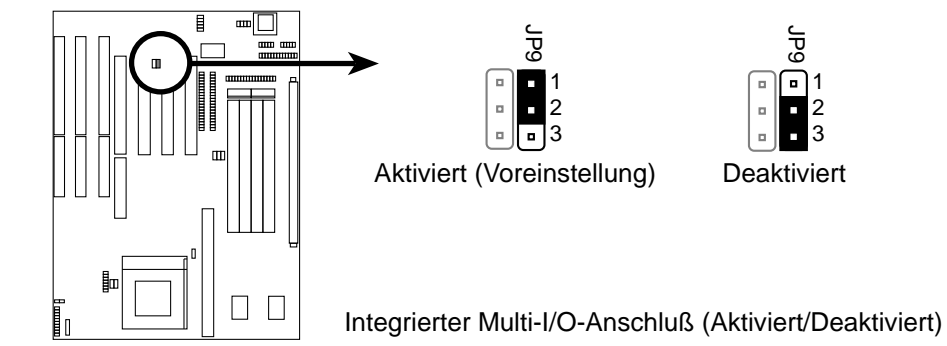

#### **2. Boot-Block-Programmierung (JP10)**

Mit diesem Jumper wird der Betriebsmodus des Boot Block im BIOS-Flash-ROMs auf "Aktiviert" eingestellt, um eine Neuprogrammierung zu ermöglichen.

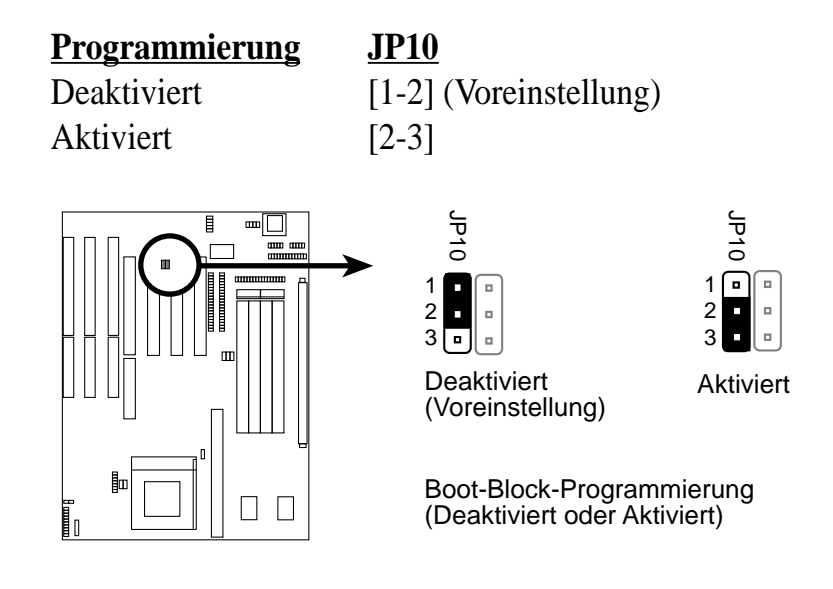

#### **3. Einstellung der Gesamtgröße des L2-Cache (JP4)**

Sie haben standardmäßig zwei Cache-Chips auf der Platine (ihre Position finden Sie in der "Übersichtszeichnung der Hauptplatine"), d.h. Sie verfügen über 256 KB. Ein spezielles Upgrade-Cache-Modul würde Ihnen insgesamt 512 KB zur Verfügung zu stellen; die Cachegröße muß per Jumper korrekt eingestellt sein. Einzelheiten zur Installation finden Sie unter "Externer SRAM Second-Level-Cache".

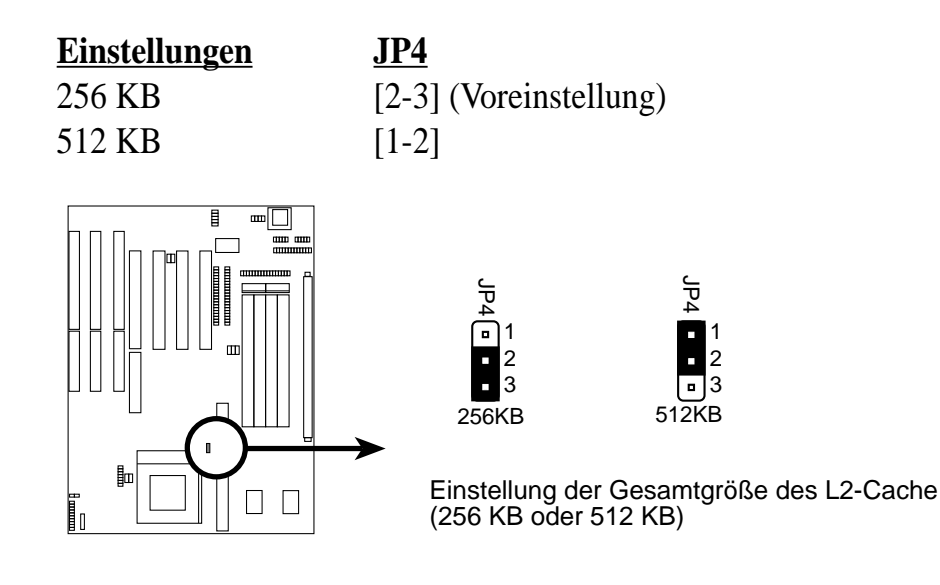

### **4. Echtzeituhr (RTC)-RAM (JP7)**

Mit diesem Jumper werden die vom Benutzer eingegebenen und im Dallas-Chip gespeicherten Daten, wie beispielsweise Informationen über die Festplatte und Paßwörter, gelöscht. Bitte gehen Sie dabei wie folgt vor:1. PC ausschalten, 2. JP7 setzen, 3. PC einschalten, 4. PC ausschalten, 5. JP7 wieder entfernen, 6. PC wieder einschalten, 7. <Del> bzw. <Entf> während des Bootvorganges gedrückt halten und im BIOS die Benutzerinformationen neu eingeben.

#### **Einstellungen JP7**

Normal [offen] (Voreinstellung)

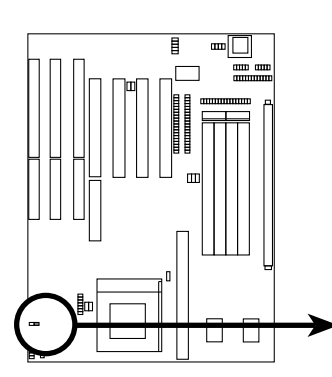

CMOS-Daten löschen [setzen] (kurzzeitig)

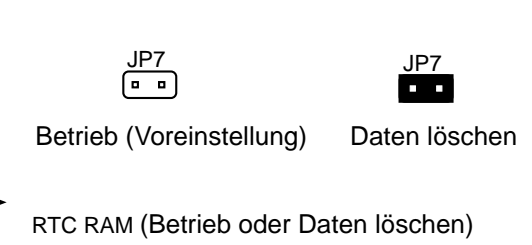

#### **5. Wahlschalter für die Einstellung der CPU-Spannung (JP 16-22)**

Bitte bestimmen Sie, ob Ihre CPU nur eine oder zwei Spannungen, und welche sie benötigt. Die zur Zeit ausgelieferten Intel-Prozessoren, die mit "Pentium" beschriftet sind, benötigen nur eine Spannung von 3,38 V (STD) oder 3,5 V (VRE). Intels neue P55C MMX-Prozessoren benötigen 2,8 V. Wenn eine CPU mit nur einer Spannung installiert ist (Single Power Plane), wird die Einstellung für die zweite Spannung automatisch ausgeschaltet; wenn eine CPU mit zwei Spannungen installiert ist (Dual Power Plane), wird die Einstellung für nur eine Spannung ausgeschaltet. Sie haben einen Jumper für **Single Power Plane** und einen für **Dual Power Plane.**

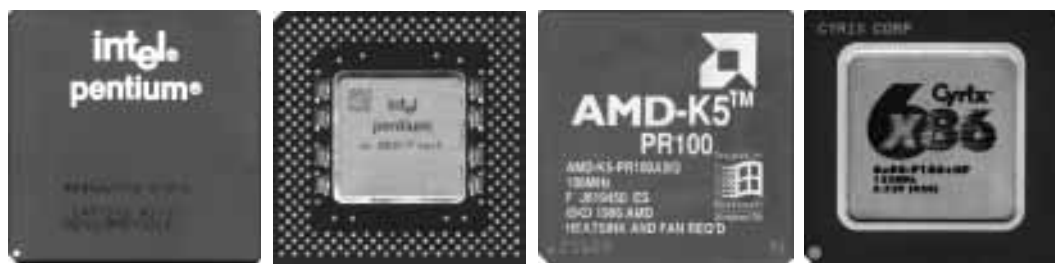

(75-200MHz)

Intel P54C Pentium Intel P55C Pentium AMD-K5 MMX (200MHz) (PR75-133MHz)

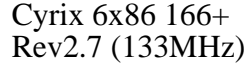

(Jumpers) **III. INSTALLATION**

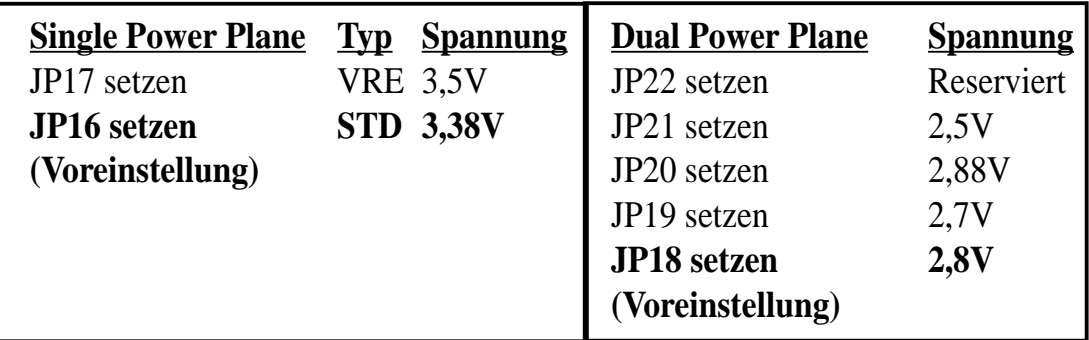

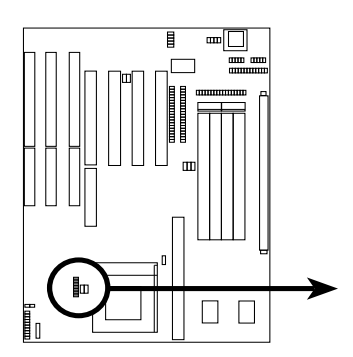

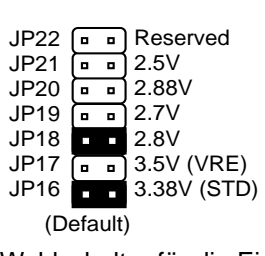

Wahlschalter für die Einstellung der Spannung Einstellung der CPU Vcore-Spannung

# Compatible Cyrix CPU Identifizierung

Dieses Mainboard unterstützt nur die Cyrix 6x86 P166+ ab Revision 2.7. Überprüfen Sie die Serienummer auf der Prozessorunterseite, um Inkompatibilitäten vorzubeugen. Die Nummer muß G8DC6620A oder höher betragen. Prozessoren mit niedrigeren Nummern dürfen Sie keinesfalls einsetzen.

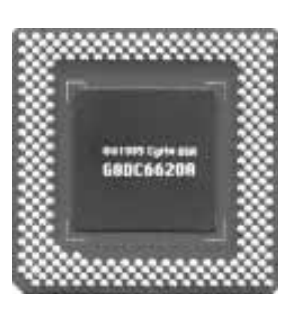

#### **6. Einstellung der BUS-Taktrate (JP1, JP2, JP3)**

Diese Jumper bestimmen, welche Taktrate der Taktgenerator an die CPU liefert. Sie ermöglichen die Einstellung der externen Taktfrequenz der CPU (BUS-Takt). Die CPU-Taktrate durch die BUS-Taktrate dividiert ergibt das Verhältnis zwischen CPU- und BUS-Taktrate.

#### **7. Verhältnis zwischen CPU- und BUS-Taktrate (JP5, JP6)**

Mit diesen Jumpern wird das Verhältnis zwischen der internen Taktrate der CPU und der externen Taktrate (BUS) eingestellt. Sie müssen auch die Bus-Taktrate einstellen.

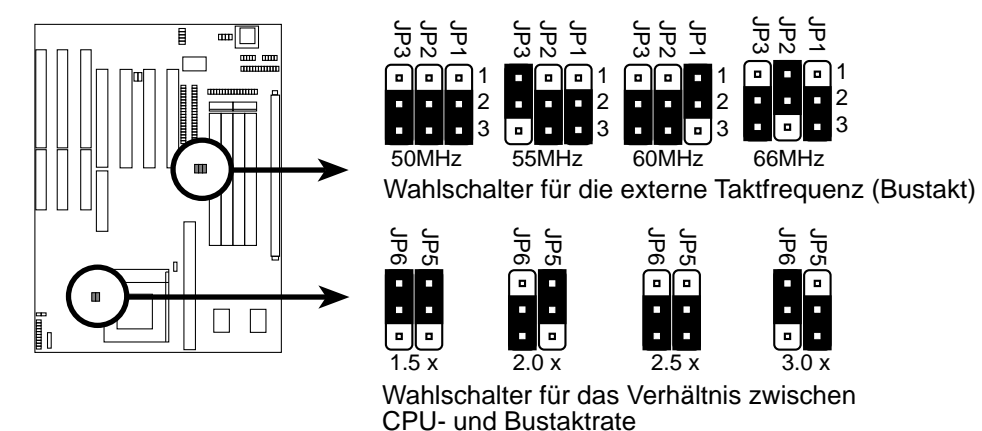

*Setzen Sie die Jumper wie folgt:*

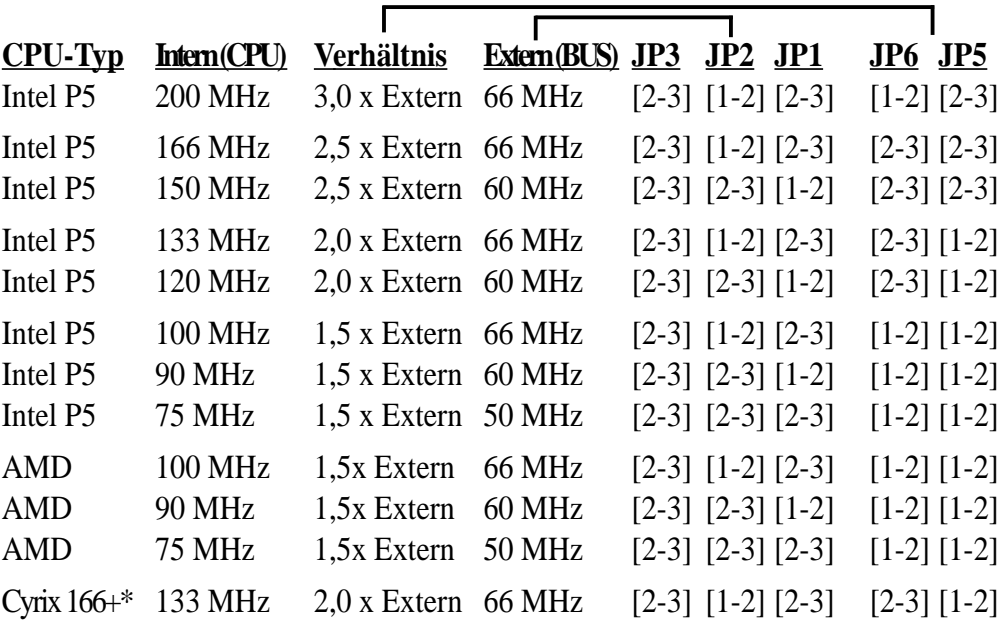

\* Dieses Mainboard unterstützt nur die Cyrix 6x86 P166+ ab Revision 2.7. Zur Identifikation siehe vorige Seite. Während des Hochfahrens wird **6x86-P166+- S CPU at 133 MHz** angezeigt, wenn diese CPU installiert ist.

# 2. Systemspeicher (DRAM/SDRAM und SRAM)

Diese Hauptplatine unterstützt 72polige SIMMs mit Kapazitäten von 4 MB, 8 MB, 16 MB oder 32 MB, so daß eine Speichergröße von 8 MB bis 128 MB erreicht wird. Die DRAMs können Fast Page Mode (asymmetrisch oder symmetrisch) oder EDO sein. SIMMs müssen paarweise verwendet werden, und jede Bank mit SIMMs gleicher Größe bestückt werden. Dieses Board unterstützt auch Dual Inline Memory Module (DIMM): zwei Steckplätze sind für synchrone, ungepufferte 3,3 Volt DRAM-Module (SDRAM) von 8 MB, 16 MB, oder 32 MB vorgesehen. Der maximale Arbeitsspeicher SIMM + DIMM ist 128 MB.

**WICHTIG:** Beachten Sie "Auto Configuration" im BIOS Chipsatz Setup bezüglich des Memory Setup.

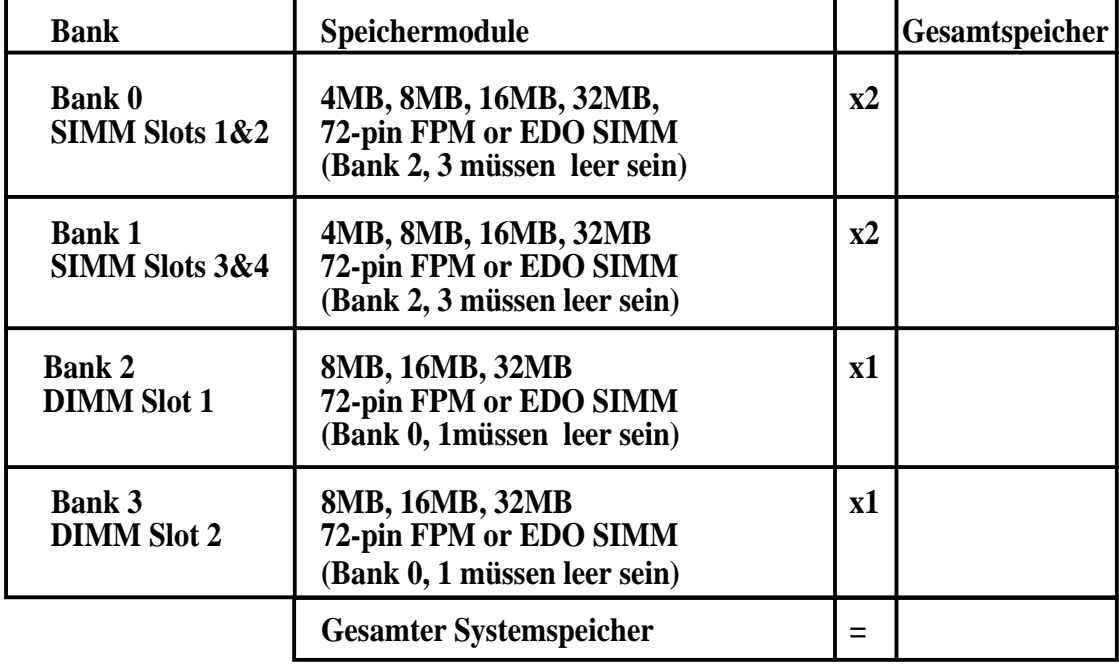

#### *Installieren Sie die Speichermodule wie folgt:*

**VORSICHT**: Sie dürfen immer nur **entweder** SIMM- **oder** DIMM-Speicher einsetzen. Aufgrund der verschiedenen Spannungsanforderungen würden andernfalls Ihre Module beschädigt.

**WICHTIG: Jede Bank muß paarweise mit Speichermodulen der gleichen Größe bestückt sein. Verwenden Sie keine SIMM-Module mit mehr als 24 Chips pro Modul. Für solche Module ist das Speicher-Subsystem von seinen Spezifikationen her nicht ausgelegt, ein stabiles Arbeiten kann daher nicht gewährleistet werden.**

### Der Einbau von DRAM-Speicher

1. Das SIMM-Speichermodul läßt sich nur in der angegebenen Richtung einsetzen, so daß die Einkerbung über die Plastiksicherheitszunge zu liegen kommt.

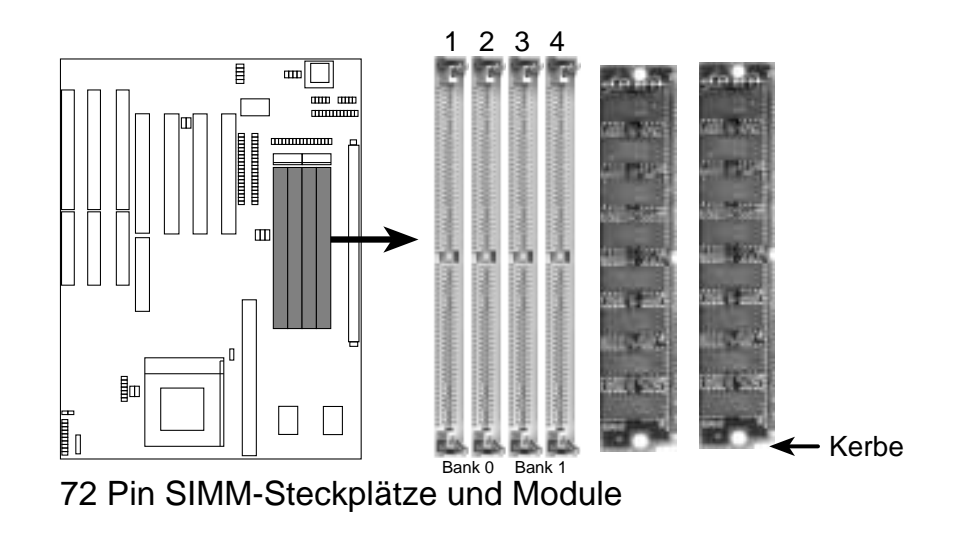

- 2. Drücken Sie das Speichermodul im 45-Grad-Winkel fest in den Slot.
- 3. Drücken Sie das Modul nach vorn, so daß es einrastet.

#### 72 Pin SIMM-Steckplätze und Module

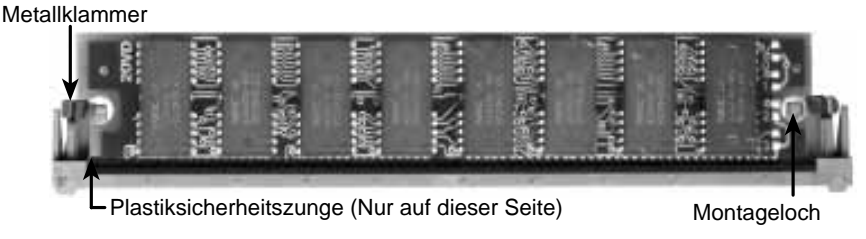

- 4. Die Plastikführungen müssen durch die beiden seitlich angebrachten Montagelöcher hindurchgehen, und die Metallklammern müssen auf der anderen Seite zuschnappen.
- 5. Um das Modul zu entnehmen, drücken Sie die beiden Metallklammern nach außen und drücken Sie das Modul vorsichtig aus den Metallklammern.

### Der Einbau von SDRAM-Speicher

Stecken Sie das Modul wie gezeigt in den Sockel. Da die Kontaktleiste an zwei Stellen unterbrochen ist, kann das Modul nur in einer Richtung, d.h. verpolungssicher, eingesetzt werden.

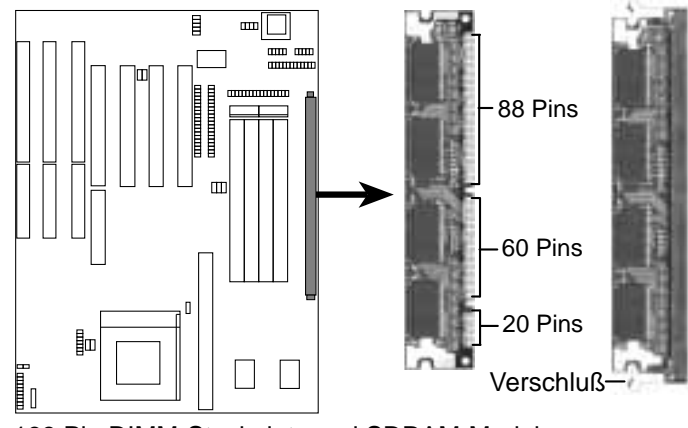

168 Pin DIMM-Steckplatz und SDRAM-Module

Das DIMM (Dual Inline Memory Module) muß ein ungepuffertes, 3,3V Synchrones DRAM (SDRAM) mit einer Größe von 8MB, 16MB, oder 32MB sein. Den DIMM-Typ erkennen Sie an folgenden Merkmalen:

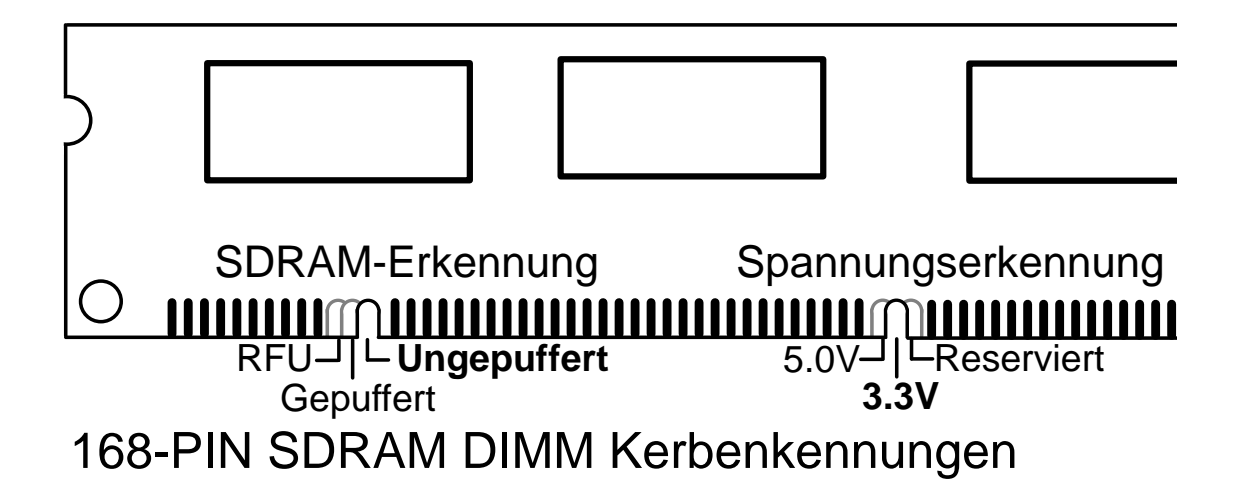

Fragen Sie vor dem Kauf Ihren Händler nach den Spezifikationen der Speicherbausteine. Die Platine unterstützt vier Clocksignale.

# Externer SRAM-Second-Level-Cache

Auf der Hauptplatine sind standardmäßig 256 KB Pipeline-Burst-L2-Cache und ein Aufrüstsockel integriert. Wenn sich auf Ihrer Platine nur Cachechips, aber kein Sockel befinden, haben Sie bereits 512KB Cache. Um 256KB Cache auf 512 KB aufzurüsten, müssen Sie ein ASUS-Upgrade-Cache-Modul oder ein COAST-Modul mit 256 KB einsetzen und den Jumper wie in "Einstellung der Gesamtgröße des L2-Cache" beschrieben setzen.

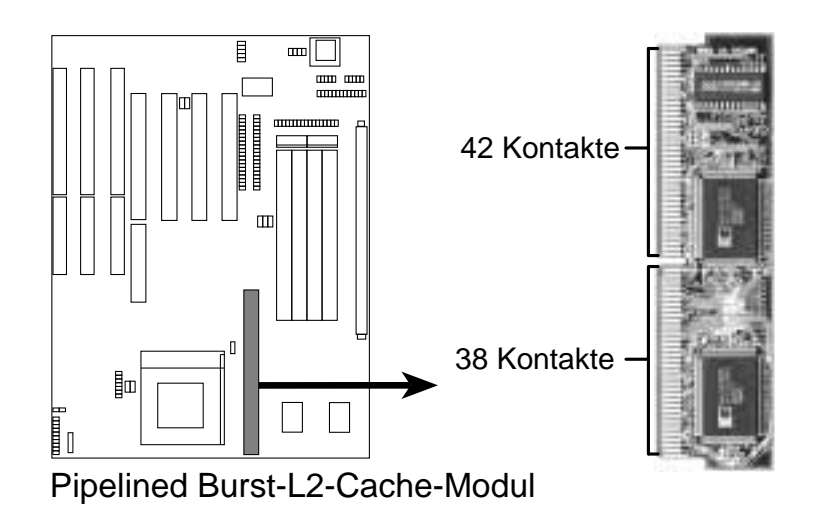

Das Modul ist verpolungssicher einsetzbar.

Kompatible Cachemodule

| <b>Cache-Modul</b>   | 256KB on board | 0KB on board |
|----------------------|----------------|--------------|
| ASUS CM1 Rev. 1.0    |                |              |
| ASUS CM1 Rev. 1.3    |                |              |
| ASUS CM4 Rev. 1.4    |                |              |
| ASUS CM1 Rev. 1.6    | OK             |              |
| ASUS CM1 Rev. 3.0*   | OK             | OK           |
| COAST <sub>1.1</sub> |                |              |
| COAST <sub>1.2</sub> |                |              |
| COAST <sub>1.3</sub> |                |              |
| COAST <sub>2.0</sub> | OK             | OK           |
| COAST <sub>2.1</sub> | OК             | OK           |
| COAST <sub>3.0</sub> | OK             | OK           |
| COAST <sub>3.1</sub> | OК             | OK           |

# 3. Prozessor (CPU)

Die Hauptplatine verfügt über einen 321poligen ZIF-Sockel 7, der zu ZIF-Sockel-5- Prozessoren abwärtskompatibel ist. Auf dem mit der Platine gelieferten Prozessor sollte ein Lüfter befestigt sein, um eine Überhitzung zu vermeiden. Ist dies nicht der Fall, so besorgen Sie sich einen solchen Lüfter, bevor Sie den Computer in Betrieb setzen. Tragen Sie Thermogel auf dem Prozessor auf und setzen Sie dann den Lüfter auf den Prozessor.

**WARNUNG**: Wenn der Prozessor ohne Lüfter arbeitet, kann er beschädigt werden.

Um einen Prozessor einzubauen, schalten Sie den Computer aus und entfernen Sie das Gehäuse. Suchen Sie den ZIF-Sockel und öffnen Sie ihn, indem Sie zunächst den Hebel seitlich vom Sockel weg- und dann im rechten Winkel nach oben ziehen. Setzen Sie den Prozessor wie abgebildet in der richtigen Richtung ein. Als Orientierungshilfe dient die eingekerbte Ecke des Prozessors mit dem weißen Punkt. Der weiße Punkt muß in Richtung des Hebelendes weisen. Beachten Sie, daß in einer Ecke des aus Pin-Löchern gebildeten Quadrats ein Loch fehlt und daß an dieser Ecke auf der Platine eine "1" aufgedruckt ist. Da der Prozessor in drei der vier Ecken einen Eck-Pin aufweist, kann er nur in der einen abgebildeten Richtung eingesetzt werden. Diese Abbildung dient nur der Veranschaulichung; auf Ihrem Prozessor sollte sich ein Lüfter befinden, der die Prozessoroberfläche abdeckt. Dank des zusätzlichen Gewichts des Lüfters brauchen Sie beim Einsetzen des Prozessors keine Kraft aufzuwenden. Wenn der Prozessor vollständig eingesetzt ist, halten Sie ihn am Lüfter nach unten gedrückt und schließen Sie den Hebel des Sockels.

**WICHTIG: Sie müssen die Jumper (Verhältnis zwischen CPU- und BUS-Taktrate) und die Jumpers (BUS-Taktrate) wie auf Seite 10 beschrieben entsprechend dem installierten Prozessor einstellen.**

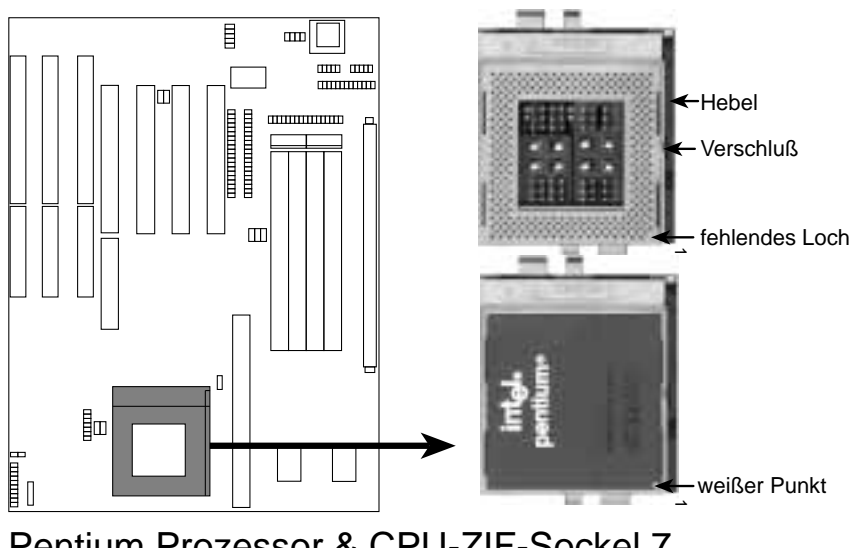

Pentium Prozessor & CPU-ZIF-Sockel 7

# 4. Erweiterungskarten

**WICHTIG:** Vergewissern Sie sich vor dem Ausbau von Karten oder anderen Komponenten, daß der Stecker des Netzteils gezogen ist. Wenn Sie diese Vorsichtsmaßnahme nicht beachten, können Ihre Platine oder Erweiterungskarten beschädigt werden.

Lesen Sie zuerst in der Dokumentation zu Ihrer Erweiterungskarte nach, ob besondere Hardware- und Softwareeinstellungen notwendig sind.

**ANMERKUNG**: PCI-Slot 4 ist für eine MediaBus-Karte Rev. 2.0 (eine optionale Multifunktionskarte) vorbereitet, kann aber nur entweder eine PCI-Karte oder eine MediaBus-Karte, nicht jedoch beide zugleich aufnehmen.

### Installation einer Erweiterungskarte

- 1. Lesen Sie die Dokumentation zu Ihrer Erweiterungskarte durch.
- 2. Nehmen Sie gegebenenfalls notwendige Jumpereinstellungen auf der Erweiterungskarte vor.
- 3. Schalten Sie bitte die Stromzufuhr ab.
- 4. Entfernen Sie das Gehäuse des Computers.
- 5. Entfernen Sie die Abdeckblende desjenigen Steckplatzes, den Sie benutzen wollen. Bewahren Sie die Abdeckblende auf, falls Sie sie später noch einmal benötigen.
- 6. Halten Sie die Karte mit den Kontakten genau über den Steckplatz und drücken Sie sie fest hinein.
- 7. Befestigen Sie die Karte im Steckplatz mit Hilfe der Schraube, die Sie in Schritt 5 entfernt haben.
- 8. Schließen Sie das Gehäuse des Computers wieder.
- 9. Schalten Sie die Stromzufuhr wieder an.
- 10. Falls notwendig, stellen Sie nun das BIOS ein (z.B. "IRQ xx used by ISA" im PNP AND ISA SETUP).
- 11. Installieren Sie die notwendigen Software-Treiber für die Erweiterungskarte.

### Zuordnung von IRQs für Erweiterungskarten

Einigen Erweiterungskarten muß für den Betrieb ein Interrupt (IRQ) zugeordnet werden. Allgemein gilt, daß ein IRQ nur einmal vergeben werden darf. In einer Standardkonfiguration stehen 16 IRQs zur Verfügung, aber die meisten werden bereits von Teilen des Systems benutzt, so daß nur 6 Interrupts für Erweiterungskarten frei bleiben.

# III. INSTALLATION

Sowohl ISA- als auch PCI-Erweiterungskarten können IRQs benötigen. System-IRQs stehen zunächst einmal für Karten zur Verfügung, die an den ISA-Erweiterungsbus angeschlossen sind; sind dann noch IRQs frei, so können sie von Karten benutzt werden, die in einem PCI-Bus-Steckplatz installiert sind.

Zur Zeit gibt es zwei Arten von ISA-Karten. Die ursprüngliche Auslegung von ISA-Erweiterungskarten, heute als "Legacy"-ISA-Karten bezeichnet, erfordert eine Konfiguration der Karte von Hand und ihre anschließende Installation in einem beliebigen freien ISA-Bus-Steckplatz. Verwenden Sie Microsofts Diagnoseprogramm (MSD.EXE), das Sie im Windows-Verzeichnis finden, um eine Aufstellung über die in Ihrem System benutzten und freien IRQs zu bekommen. In Windows 95 können über das "Systemsteuerung"-Icon im "Arbeitsplatz" ein "System"-Icon angesprochen werden, das einen "Geräte-Manager" Tab enthält. Jedes der "Ressourcen"-Tabs zeigt bei Doppelklick die Interruptnummer und Adresse der Komponente. Achten Sie darauf, daß nicht zwei Geräte denselben IRQ benutzen,sonst wird Ihr Computer nicht ordnungsgemäß funktionieren, wenn diese beiden Geräte gleichzeitig in Betrieb sind.

Wenn sowohl Legacy als auch PNP-ISA-Karten im System installiert sind, wird den PNP-Karten einer der IRQs zugeordnet, die nicht bereits von Legacy-Karten benutzt werden. Sie können die PCI- und PNP-Konfiguration des BIOS-Setup-Dienstprogramms benutzen, um festzustellen, welche IRQs durch Legacy-Karten belegt sind. Wenn Sie ältere Legacy-Karten installiert haben, die nicht mit dem BIOS zusammenarbeiten, können Sie bei Ihrem Händler nach einem ISA-Konfigurations-Dienstprogramm fragen.

PCI-Erweiterungskarten erhalten automatisch einen derjenigen IRQs zugeordnet, die nach der Vergabe von IRQs an Legacy- und PNP-Karten noch unbelegt sind. Beim PCI-Bus-System ordnet das BIOS einem PCI-Steckplatz, in dem sich eine Karte befindet, welche einen IRQ benötigt, automatisch einen IRQ zu.

### Zuordnung von DMA-Kanälen für ISA-Karten

Einige ISA-Karten, sowohl vom Typ Legacy als auch vom Typ PNP, benötigen auch einen DMA-Kanal (DMA steht für Direct Memory Access, direkter Speicherzugriff). Die Zuordnung von DMA-Kanälen erfolgt bei dieser Hauptplatine auf dieselbe Art wie die zuvor beschriebene Zuordnung von IRQs. Sie können einen DMA-Kanal im Abschnitt PCI- und PNP-Konfiguration des BIOS-Setup-Dienstprogramms auswählen.

**WICHTIG: Im BIOS-Setup müssen Sie "Yes" bei den IRQs und DMAs wählen, die Sie für Legacy-Karten reservieren wollen, da sonst Konflikte auftreten können.**

(Seite bleibt leer)

# 5. Externe Anschlüsse

**VORSICHT:** Manche Pins werden als Anschlüsse verwendet, z.B. für die Stromversorgung. Sie sind auf der Abbildung "Teile der Hauptplatine" getrennt von den eigentlichen Jumpern aufgeführt. Vermeiden Sie unbedingt, diese Anschlüsse mit Jumperkappen zu verbinden, da dies Ihre Hauptplatine beschädigen würde.

**WICHTIG: Flachbandkabel müssen immer so angeschlossen werden, daß die rote Ader des Kabels auf der Seite von Pin 1 des Anschlusses eingesteckt wird. Die vier Ecken der Anschlüsse sind auf der Platine bezeichnet. Pin 1 ist die Seite, die dem Stromanschluß bei Festplatten und Diskettenlaufwerden am nächsten liegt. Das IDE-Flachbandkabel muß kürzer als 46 cm sein, und der zweite Laufwerksanschluß darf nicht weiter als 15 cm vom ersten Anschluß entfernt sein.**

#### **1. Tastaturanschluß (5polige Buchse)**

Dieser Anschluß ist für eine standardmäßige IBM-kompatible Tastatur vorgesehen - diese wird auch als 101 erweiterte Tastatur bezeichnet.

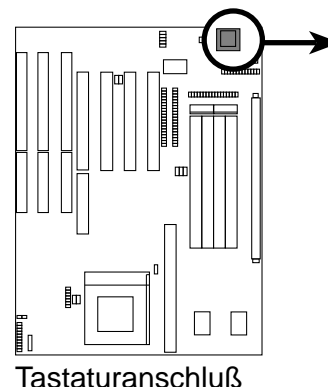

Tastaturanschluß auf der Platine (5 Pin)

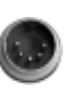

Stecker des Tastatur-Anschlußkabels

#### **2. PS/2-Maus-Anschlußmodul (6poliger Block)**

Mit einem optionalen PS/2-Maus-Anschlußkabel können Sie eine PS/2-Maus betreiben, für die dann automatisch IRQ12 reserviert wird. Wird keine PS/2- Maus erkannt, kann IRQ12 von Erweiterungskarten genutzt werden. Siehe auch "PS/2 Mouse Control" im BIOS FEATURES SETUP.

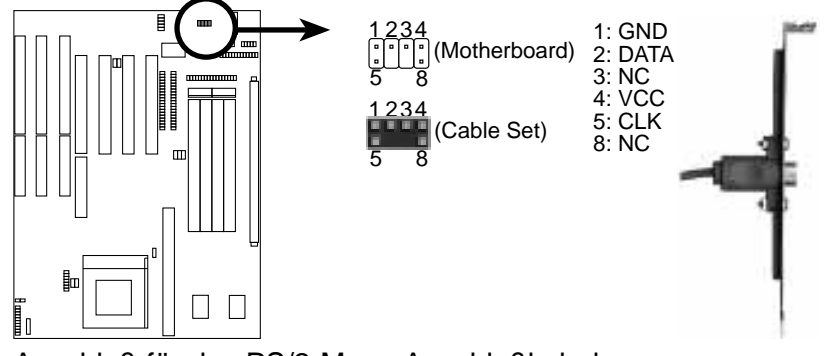

Anschluß für das PS/2-Maus-Anschlußkabel

#### **3. Anschluß für die parallele Schnittstelle (26poliger Block)**

Anschluß für das mitgelieferte Flachband-Parallelport-Kabel mit Halterungsblech. Schließen Sie hier das Flachbandkabel an und installieren Sie das Halterungsblech in einem freien Steckplatz des Computergehäuses. Hier kann nun ein paralleles Druckerkabel angeschlossen werden. Siehe Abschnitt IV zur BIOS-Einstellung

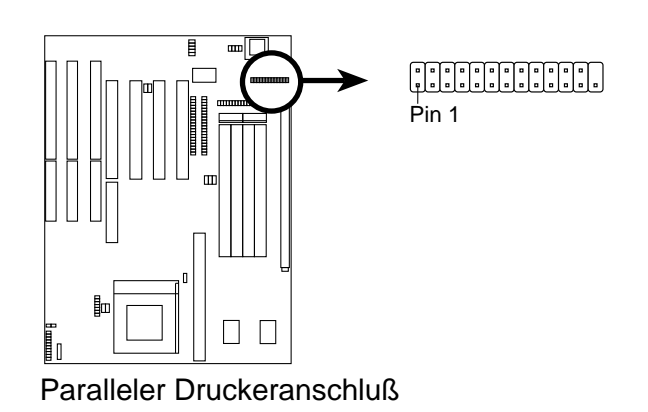

### **4. Serielle Schnittstellen COM1 und COM2 (10polige Blöcke)**

Diese Anschlüsse sind für die mitgelieferten seriellen Flachbandkabel mit Halterungsblech vorgesehen. Schließen Sie die Flachbandkabel an diese Anschlüsse an und installieren Sie das Halterungsblech in einem freien Steckplatz des Computergehäuses. Siehe Abschnitt IV zur BIOS-Einstellung.

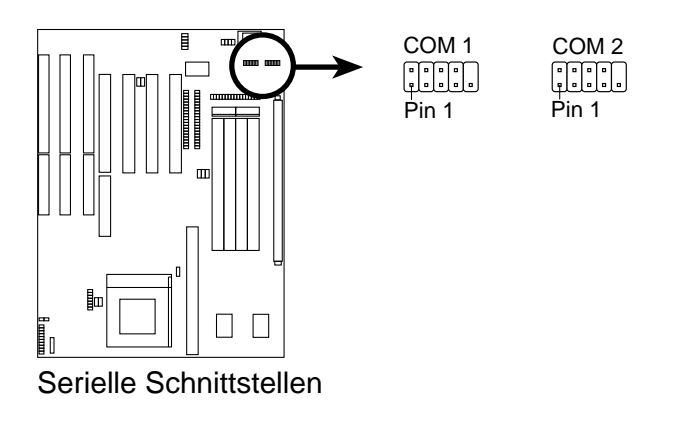

#### **5. Anschluß für das Diskettenlaufwerk (34poliger Block)**

Schließen Sie das Kabel zunächst mit dem einfachen Anschluß auf der Hauptplatine an und stecken Sie dann die zwei Stecker am anderen Kabelende in die Anschlüsse der Diskettenlaufwerke.

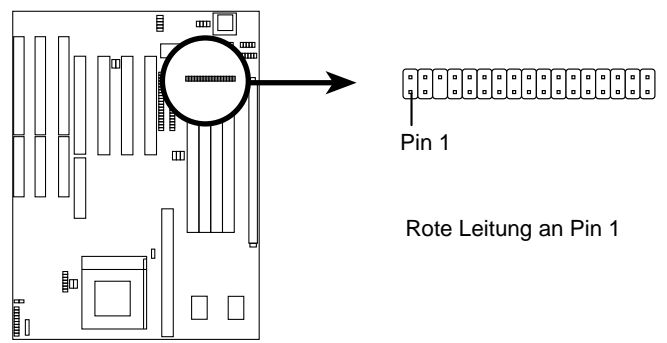

Anschluß für das Diskettenlaufwerk

**6. Stromversorgungsanschluß auf der Hauptplatine (12poliger Block)** Hier wird ein standardmäßiges 5-Volt-Netzteil angeschlossen. Richten Sie die Anschlüsse so aus, daß sich die schwarzen Kabel in der Mitte befinden.

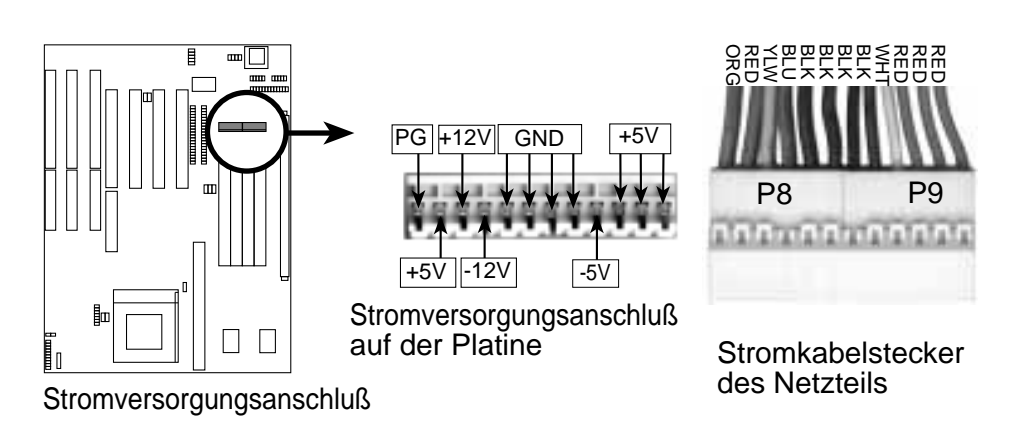

Richten Sie die Plastikführungsstifte am Kabel unter einem leichten Winkel entsprechend den Aufnahmevorrichtungen am Anschluß aus. Sobald die Führungsstifte ausgerichtet sind, drücken Sie das Kabel auf den Anschluß, bis es einrastet.

#### **7. Primärer/sekundärer IDE-Anschluß (40polige Blöcke)**

Diese Anschlüsse sind für das mitgelieferte IDE-Festplatten-Flachbandkabel vorgesehen. Wenn Sie zwei Festplatten installieren, müssen Sie das zweite Laufwerk als "Slave" konfigurieren, indem Sie seine Jumper entsprechend einstellen. Erläuterungen zu den Jumper-Einstellungen finden Sie im Handbuch zu Ihrer Festplatte. Sie können auch zwei Festplatten als "Master" konfigurieren, indem Sie ein Kabel für den primären Anschluß, ein zweites für den sekundären Anschluß verwenden.

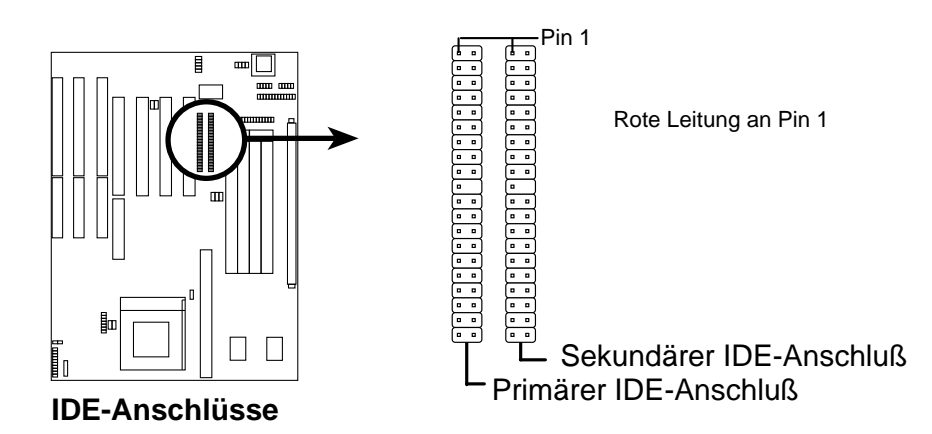

### **8. IDE-Betriebs-LED (IDE LED)**

An diesen Anschluß wird die am Gehäuse befindliche IDE-Betriebs-LED angeschlossen.

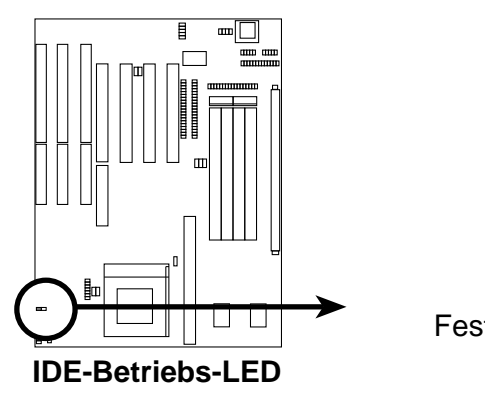

Festplatten-LED +

#### **9. Turbo-LED-Schalter (CON 1)**

Die Turbo-Funktion der Hauptplatine kann nicht ausgeschaltet werden. Sie finden hier den Anschluß für eine Turbo-LED, aber eine solche LED wird ständig leuchten, solange der Computer eingeschaltet ist. Schließen Sie hier die am Computergehäuse angebrachte Power-LED an. Siehe Abbildung unten.

#### **10. SMI-Suspend-Taster-Anschluß (CON1)**

Dieser Anschluß ermöglicht es dem Anwender, den Computer von Hand in einen Suspend-Modus oder "grünen", d.h. umweltfreundlichen Betriebszustand zu versetzen, in dem die Systemaktivität, wenn gerade nicht am Computer gearbeitet wird, sofort verringert wird, um so den Stromverbrauch zu senken und Verschleiß zu mindern. An diesen zweipoligen Anschluß (siehe unten) wird der am Gehäuse angebrachte Suspend-Taster angeschlossen oder, wenn nicht vorhanden, der Turbo-Schalter. Je nach Schalterposition muß dieser dann ein- oder zweimal betätigt werden. Das Zurückwechseln in den normalen Arbeitsmodus kann durch BIOS-Einstellungen bestimmt werden, aber Tastaturaktivitäten bewirken dies auf jeden Fall (Betätigen des Suspend- bzw. Turbo-Schalters nicht). Wenn Sie diesen Anschluß benutzen wollen, müssen Sie ihn zunächst im Abschnitt IV, "Power Management Setup" aktivieren.

#### **11. Reset-Taster-Anschlußkabel (CON1)**

An diesen 2poligen Anschluß wird der am Gehäuse angebrachte Reset-Taster angeschlossen, mit dem Sie den Computer neu booten können, ohne den Netzschalter betätigen zu müssen. (Siehe unten).

#### **12. Tastaturschloß-Anschlußkabel und Systembetriebs-LED**

An diesen 5poligen Anschluß wird der am Gehäuse angebrachte Schlüsselschalter angeschlossen, mit dem die Tastatur aus Sicherheitsgründen gesperrt werden kann, sowie die Betriebs-LED des Systems (Siehe unten).

#### **13. Lautsprecher-Anschluß**

An diesen vierpoligen Anschluß wird der am Gehäuse angebrachte Lautsprecher angeschlossen.

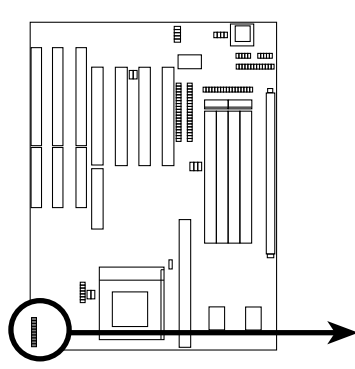

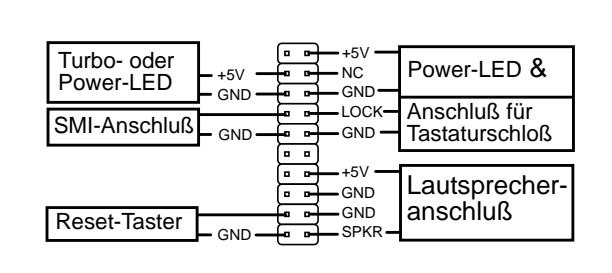

Anschlüsse für Teile am Computergehäuse

#### **14. Infrarot-Modulanschluß nach der IrDA-Spezifikation (IR)**

Dieser Anschluß unterstützt das optionale drahtlose Infrarot-Sende- und Empfangsmodul. Dieses Modul ist in einer kleinen Öffnung von Computergehäusen anzubringen, die diese Möglichkeit unterstützen.Sie müssen auch das BIOS-Setup entsprechend einstellen (siehe Abschnitt IV "UART2 Use Infrared"), um zu spezifizieren, ob UART2 als COM2 oder als IrDA genutzt werden soll. Schließen Sie ein Flachbandkabel entsprechend der Pinbelegungen an die in der Rückansicht gezeigten fünf Pins an, um das Modul mit der Platine zu verbinden.

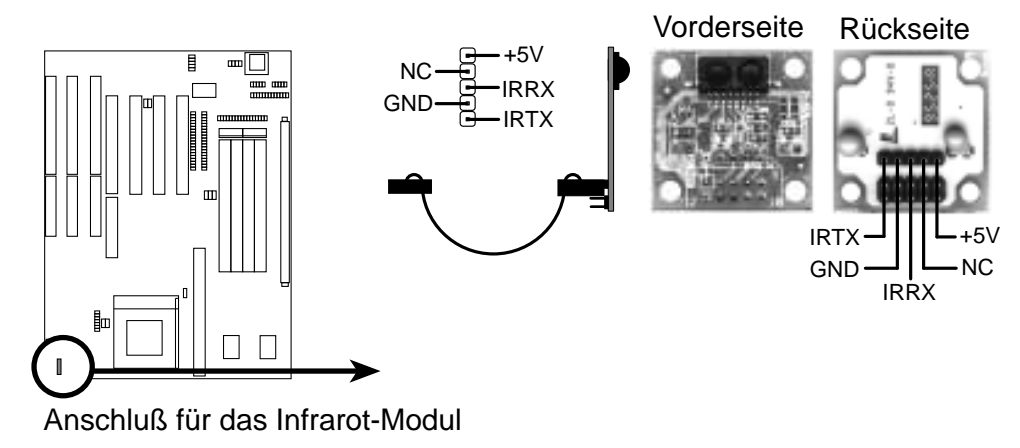

### Anschluß an das Netz

- 1. Nach Setzen sämtlicher Jumper Gehäuse schließen.
- 2. Vergewissern Sie sich, daß sämtliche Schalter in der Position "Aus"  $\bigcirc$  stehen.
- 3. Verbinden Sie das Netzkabel mit dem Netzteil an der Rückseite des Systemgehäuses, wie in dem Systemhandbuch beschrieben.
- 4. Stecken Sie das Netzkabel in eine Steckdose ein, die mit einem Überspannungsschutz ausgestattet ist.
- 5. Jetzt können Sie Ihr System in folgender Reihenfolge einschalten: a. Monitor b. Externe SCSI-Geräte (beginnend mit dem letzten Gerät in der Reihe) c. System
- 6. Die Stromanzeige vorne an Ihrem Gehäuse sowie an dem Monitor sind an. Das System läuft Selbsttests durch. Während diese Tests laufen, erscheinen weitere Anzeigen an Ihrem Bildschirm. Wenn innerhalb der ersten 30 Sekunden nach Einschalten des Systems keine Bildschirmanzeige erscheint, kann dies an einem negativen Selbsttest des Systems liegen. Überprüfen Sie sämtliche Jumpereinstellungen oder kontaktieren Sie Ihren Servicepartner.
- 7. Drücken Sie die <Delete>/<Entf>-Taste während das System hochfährt, um in das BIOS Setup zu gelangen. Zu den BIOS-Einstellungen siehe das nächste Kapitel.

# Support Software

**FILELIST.TXT -** Die Dateien der Support-Software sind hier verzeichnet.

**PFLASH.EXE -** Das Flash Memory Writer-Dienstprogramm, mit dem eine neue BIOS-Datei in den programmierbaren Flash ROM-Chip der Platine geladen werden kann. Um Ihre BIOS-Version zu bestimmen, überpüfen Sie bitte die letzten 4 Zahlen des Codes, der während des Systemstarts in der linken oberen Ecke Ihres Bildschirms erscheint. Je neuer das BIOS, desto höher die Nummer.

**HINWEIS:** Die Supportsoftware enthält keine BIOS-Datei mehr. Speichern Sie das BIOS Ihrer Hauptplatine auf Diskette ab, sobald Ihr System funktionsfähig ist. Lesen Sie hierzu auch unter "Das Dienstprogramm Flash Memory Writer" in diesem Abschnitt unter "Save Current BIOS to File."

# Das Dienstprogramm Flash Memory Writer

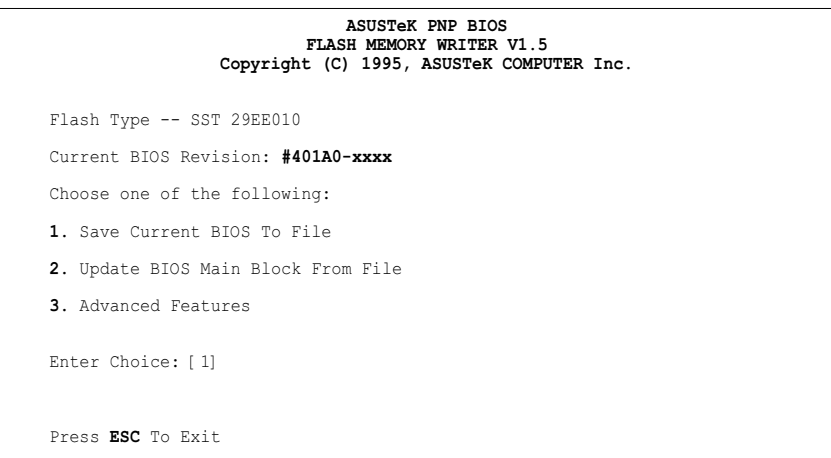

xxxx steht für die z.Zt. im Flash EPROM gespeicherte BIOS-Version

**WICHTIG: Bei Flash Type kann auch "INTEL 28F001BXT." stehen. Wird "unknown" nach "Flash type --" angezeigt, dann ist dieser ROM-Chip nicht programmierbar oder unterstützt kein PnP-BIOS, kann also nicht mit diesem Dienstprogramm programmiert werden.**

### Hauptmenü

#### **1. Save Current BIOS to File (Bitte sofort nach Konfigurieren Ihres Systems durchführen)**

Mit dieser Option können Sie den Inhalt des Flash-BIOS-Chips auf einer Diskette speichern, damit Sie ein Backup Ihres Original-BIOS verfügbar haben, falls Sie es wieder installieren möchten.

**Eine Systembootdiskette erstellen Sie, indem Sie auf der DOS-Ebene [FOR-MAT A:/S] eingeben, ohne "AUTOEXEC.BAT" oder "CONFIG.SYS"-Dateien zuzufügen, und dann PFLASH.EXE und das BIOS auf dieser Diskette speichern.**

#### **2. Update BIOS Main Block from File**

Diese Option programmiert Ihr BIOS neu von einer Datei auf der Diskette. Dies kann entweder eine neue Datei oder die Backupdatei sein, die Sie mit der Option "Save Current BIOS to File" hergestellt haben. Sollte sich mit dem neuen BIOS auch der Boot-Block geändert haben, wird diese Option Ihr BIOS nicht neu programmieren. In diesem Fall erscheint dann folgende Meldung:

**Boot Block of New BIOS is different from old one !!! Please Use 'Advanced Feature' to flash whole bios !!!** (Boot Block hat sich geändert!! Verwenden Sie die Option "Advanced Features" zum Neuprogrammieren des gesamten BIOS!!)

#### **3. Advanced Features**

Wenn Sie diese Option wählen, erscheint folgendes Menü, in dem Sie die PnP-Konfiguration löschen und das BIOS der Platine neu programmieren können.

### Menü Advanced Features

| <b>Advanced Features</b>                     |  |
|----------------------------------------------|--|
|                                              |  |
| Flash Type -- SST 29EE010                    |  |
| Current BIOS Revision: #401A0-xxxx           |  |
| Choose one of the following:                 |  |
| 1. Clear PNP ESCD Parameter Block            |  |
| 2. Update BIOS Including Boot Block and ESCD |  |
|                                              |  |
| Enter Choice: [2]                            |  |
|                                              |  |
|                                              |  |
| Press ESC To Exit                            |  |

xxxx steht für die z.Zt. im Flash EPROM gespeicherte BIOS-Version

#### **1. Clear PNP ESCD Parameter Block**

Diese Option löscht die PnP-Konfigurationsdaten.

#### **2. Update BIOS Including Boot Block and ESCD**

Diese Option erneuert den Boot Block, das BIOS der Platine und den PnP ESCD Parameter Block von einer neuen BIOS-Datei.

**HINWEIS:** Für die Optionen "Update BIOS Main Block from File" und "Update BIOS Including Boot Block and ESCD" muß das System unbedingt im Realmodus laufen. Das Dienstprogramm wird nicht funktionieren, wenn Ihr System im "Protected Mode" oder "Virtual Mode" läuft. Sie sollten von einer Systemdiskette ohne "AUTOEXEC.BAT" und "CONFIG.SYS"-Dateien booten.

# Wie Sie das BIOS Ihrer Hauptplatine neu programmieren

- 1. Neue BIOS-Datei von Mailbox (BBS: 02102 448690) oder Internet (http:// www.asus.com.tw) laden und auf der Diskette abspeichern, die Sie im 1.Punkt des Hauptmenüs erstellt haben.
- 2. Computer ausschalten und Gehäuse öffnen, um den Jumper "Boot Block Programming" auf *Enable* zu setzen, wie in Abschnitt III beschrieben.
- 2. Lassen Sie das System von der in Schritt 1 erstellten Bootdiskette booten.
- 3. Nach "A:\" tippen Sie ein: **PFLASH <Enter>**
- 4. Bei "2" des Hauptmenüs oder "2" des Menüs Advanced Features auf <Enter> drücken..
- 5. Ein zweites Menü erscheint, in dem Sie zur Eingabe des Namens der neuen BIOS-Datei aufgefordert werden. Tippen Sie den kompletten Dateinamen mit Dateierweiterung ein und drücken Sie <Enter>. Das Dienstprogramm lädt dann das neue BIOS von der Diskette. Dann erscheint die folgende Anzeige:

#### **DO NOT TURN OFF THE SYSTEM IF THERE IS A PROBLEM!** (SCHALTEN SIE KEINESFALLS DEN COMPUTER AUS, WENN PROBLEME AUFTRETEN!)

Wenn während des BIOS-Programmierens Probleme auftreten, schalten Sie bitte NICHT den Computer aus, da er andernfalls nicht mehr hochbooten könnte. Wiederholen Sie einfach den Prozeß von neuem, und falls das Problem nach wie vor besteht, laden Sie einfach wieder Ihre Original-BIOS-Datei von Ihrer Diskette.

**ACHTUNG:** Wenn das Dienstprogramm Flash Memory Writer die neue BIOS-Datei nicht komplett in das Flash ROM geladen hat, kann Ihr System unter Umständen nicht mehr hochfahren. In diesem Fall wenden Sie sich bitte an Ihren Servicepartner.

- 6. Wenn die neue BIOS-Datei erfolgreich geladen wurde, verlassen Sie bitte das Dienstprogramm Flash Memory Writer und **schalten dann den Computer aus**. Setzen Sie den Jumper wieder zurück auf die Voreinstellung "*Disabled*."
- 7. Schalten Sie den Computer wieder ein und drücken während des Hochfahrens <delete>, um in das BIOS-Setup zu gelangen. **Wählen Sie "Setup Default", um das neue BIOS einzustellen, dann können Sie andere Optionen des Hauptmenüs einstellen.**

# 6. BIOS Setup

Die Hauptplatine unterstützt zwei programmierbare Flash-ROM-Chips: 5 Volt und 12 Volt. Jedes dieser beiden Speicherchips kann aktualisiert werden, wenn BIOS-Upgrades angeboten werden. Sie können mit Hilfe des Dienstprogramms "Flash Memory Writer" die neue BIOS-Datei in den ROM-Chip laden, wie bereits beschrieben.

Alle Computer-Hauptplatinen verfügen über ein Setup-Dienstprogramm, mit dem die Konfiguration und Einstellungen des Computers spezifiziert werden können. Wenn Sie Ihre Hauptplatine als Bestandteil eines Computers erhalten haben, sollten Sie das Setup-Dienstprogramm (wie weiter unten beschrieben) aufrufen und die Konfigurationseinstellungen notieren, um später gegebenenfalls darauf zurückgreifen zu können. Wenn Sie die Hauptplatine installieren, Ihr System neu konfigurieren oder die Meldung "Run Setup" auf dem Bildschirm erscheint, müssen Sie neue Setup-Informationen eingeben.

Das Setup-Dienstprogramm ist im BIOS-ROM gespeichert. Wenn Sie den Computer einschalten, können Sie dieses Programm starten. Eine entsprechende Meldung erscheint während des Selbsttests beim Einschalten (Power On Self Test, POST). Drücken Sie die Taste <Entf> (bzw. <DEL>), um das Setup-Dienstprogramm aufzurufen. Wenn Sie die genannte Taste zu spät drücken, setzt der POST seine Testroutinen fort. Sie müssen dann einen Neustart (Reset) auslösen, um in das Setup-Dienstprogramm zu kommen.Sie werden dann erneut die folgende Meldung lesen:

#### **PRESS <DEL> TO ENTER SETUP**

Wenn Sie das Setup aufrufen, erscheint das Menü CMOS SETUP UTILITY mit den folgenden Optionen:

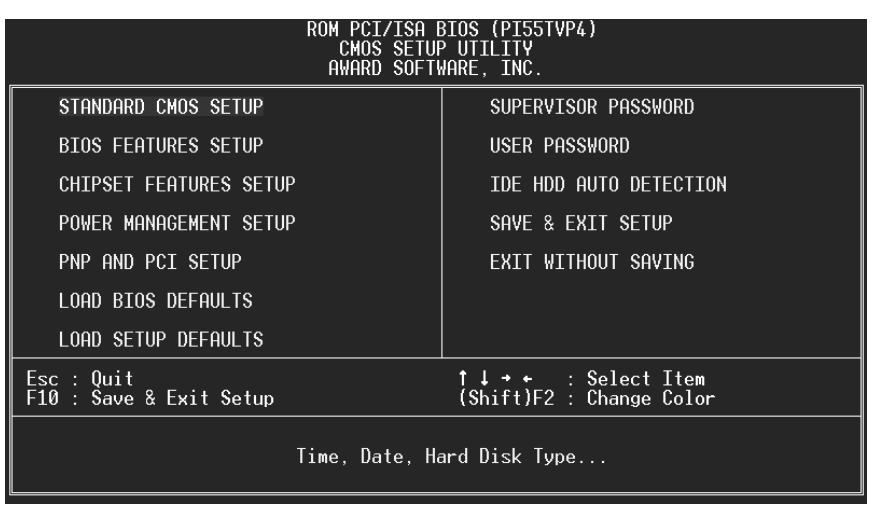

### Load Defaults

Beim Anwählen der Option "Load BIOS Defaults" (BIOS-Voreinstellungen laden) werden Minimaleinstellungen für das Aufspüren von Fehlern geladen. Mit "Load Setup Defaults" (Setup-Voreinstellungen laden) laden Sie dagegen optimierte Voreinstellungen für den regelmäßigen Einsatz. Ihre Platine wurde bereits mit diesen Einstellungen ausgeliefert.

# Standard CMOS Setup

Die Option "Standard CMOS Setup" dient der Eintragung einiger grundlegender Informationen über die Computer-Hardware sowie der Einstellung der Systemuhr und der Fehlerbehandlung beim Systemstart.

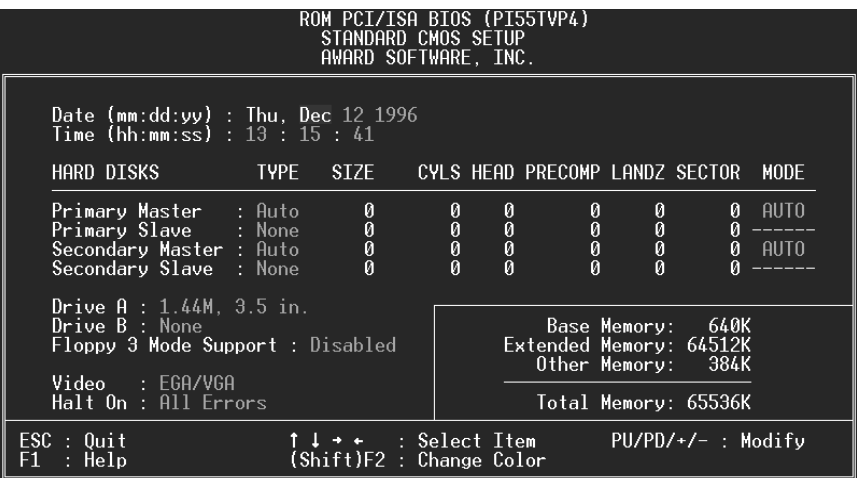

Das abgebildete Menü bietet Ihnen eine Liste von Optionen. Am unteren Rand des Menüs wird angezeigt, mit welchen Tasten Sie dieses Menü bedienen können. Beachten Sie diese Tasten und ihre jeweilige Funktion.

### Einzelheiten zur Einstellung des Standard CMOS

#### **Date**

Um das Datum einzustellen, markieren Sie das Feld "Date" und drücken Sie die Tasten <Page Up>/<Page Down> oder <+>/<->, bis das korrekte Datum angezeigt wird. Das Datum erscheint im Format Monat - Tag - Jahr. Gültige Werte für Monat, Tag und Jahr sind:

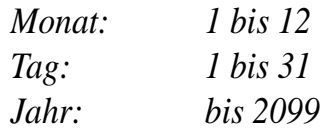

#### **Time**

Um die Zeit einzustellen, markieren Sie das Feld "Time" und drücken Sie die Tasten <Page Up>/<Page Down> oder <+>/<->, bis die korrekte Zeit angezeigt wird. Die Zeit erscheint im Format Stunde - Minute - Sekunde. Gültige Werte für Stunde, Minute und Sekunde sind:

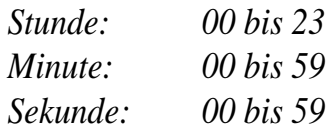

Sie können die Date- und Time-Abfrage umgehen, indem Sie eine AUTOEXEC.BAT-Datei anlegen. Informationen darüber, wie Sie diese Datei anlegen können, finden Sie im MS-DOS-Handbuch.

#### **Hard Disk Drives (Festplatten)**

In diesem Feld werden die Spezifikationen aller in Ihrem Computer installierten Festplatten eingetragen, die keine SCSI-Geräte sind Spezifikationen für SCSI-Festplatten brauchen hier nicht eingetragen zu werden, da sie mit Gerätetreibern arbeiten und durch kein PC-BIOS unterstützt werden. Für den Fall, daß Sie die optionale SCSI-Controllerkarte PCI-SC200 auf der Platine installieren, finden Sie in Abschnitt VI Informationen. Bei Einsatz einer SCSI-Controllerkarte eines anderen Herstellers lesen Sie bitte im Handbuch zur betreffenden Karte nach, wie die benötigten SCSI-Treiber zu installieren sind.

Bevor Sie die Spezifikationen für eine MFM- oder ESDI-Festplatte eingeben können, müssen Sie zunächst einen "Typ" auswählen. Sie können die "User"-Option wählen und die Spezifikationen selbst von Hand eintragen oder eine der vordefinierten Festplatten-Spezifikationen auswählen. Dazu müssen Sie nur die Taste <Page Up> bzw. <Page Down> drücken, um eine andere Option nach dem Laufwerksbuchstaben anzeigen zu lassen.

#### **Bei einer IDE-Festplatte können Sie**

- die *Auto*-Einstellung für Selbsterkennung während des Systemstarts wählen (s.u.)
- die Option IDE HDD AUTO DETECTION im Hauptmenü anwählen, um die Festplatten-Spezifikationen automatisch eintragen zu lassen
- die Spezifikationen selbst von Hand eintragen, indem Sie die Option "User" wählen.

Folgende Informationen müssen Sie zur Spezifizierung des Festplattentyps eingeben: **CYLS** (Anzahl der Zylinder), **HEAD** (Anzahl der Schreib-Lese-Köpfe), **PRECOMP** (Write Precompensation, Schreib-Vorkompensation), **LANDZ** (Landezone), **SEC-TOR** (Anzahl der Sektoren) und **MODE** (Modus). Der Eintrag unter **SIZE** (Größe) wird automatisch durch die übrigen Spezifikationen bestimmt. Die Spezifikationen der Festplatte finden Sie im Handbuch zu Ihrer Festplatte.

Die Modus-Einstellungen **MODE** sind nur für IDE-Festplatten bestimmt und können bei MFM- und ESDI-Festplatten ignoriert werden. In diesem Feld können Sie zwischen folgenden Angaben auswählen: "Normal" für IDE-Festplatten mit weniger als 528 MB, "LBA" für gängige Festplatten mit mehr als 528 MB, "Large" für Festplatten mit mehr als 528 MB, die den LBA-Modus nicht unterstützen (selten), und "Auto".

#### **Selbsterkennung von Festplatten während des Systemstarts**

Für jedes der Felder "Primary Master", "Primary Slave", "Secondary Master", "Secondary Slave" können Sie *Auto* in den Feldern TYPE und MODE wählen. Dies ermöglicht dem System eine Selbsterkennung Ihrer Festplatten während des Starts.

**HINWEIS**: Nach Eintragen von IDE-Festplatteninformationen in das BIOS müssen neue IDE-Festplatten partitioniert (z.B. mit FDISK) und anschließend formatiert werden bevor Daten auf ihr gespeichert und von ihr gelesen werden können. Bei primären IDE-Festplatten muß die Partition auf "aktiv" eingestellt werden (auch mit FDISK möglich).

**HINWEIS:** Die SETUP-Voreinstellungen stehen in Klammern neben den Überschriften der einzelnen Funktionen.

#### **Drive A, Drive B (None)**

Diese Felder dienen zur Eintragung der Diskettenlaufwerke, die in Ihrem System installiert sind. Die Optionen für die Laufwerke A und B lauten: *360 KB, 5,25 Zoll; 1,2 MB, 5,25 Zoll; 720 KB, 3,5 Zoll; 1,44 MB, 3,5 Zoll; 2,88 MB, 3,5 Zoll; None (Kein Laufwerk)*

Um ein bestimmtes Laufwerk einzutragen, gehen Sie auf das entsprechende Feld und wählen Sie dann mit Hilfe der Pfeil-Links- und Pfeil-Rechts-Tasten den Laufwerkstyp.

#### **Floppy 3Mode Support (Disabled)**

Dies ist ein Standard bei japanischen Diskettenlaufwerken. Dieser Standard speichert 1,2 MB auf einer 3,5-Zoll-Diskette. Sie können wählen zwischen: *Drive A (Laufwerk A), Drive B (Laufwerk B), Both (beide), Disabled (Deaktiviert)*

#### **Video (EGA/VGA)**

Tragen Sie in diesem Feld die Art der Grafikkarte ein, die in Ihrem System installiert ist. Die Optionen sind: *EGA/VGA, Mono (für Hercules oder MDA), CGA 40, CGA 80*

Wenn Sie eine Karte mit VGA- oder höherer Auflösung haben, wählen Sie die Einstellung "EGA/VGA".

#### **Halt On (All Errors)**

In diesem Feld wird festgelegt, bei welcher Art von Fehler das System anhalten soll. Die Optionen sind: *All Errors* (bei allen Fehlern), *No Errors* (bei keinem Fehler), *All, But Keyboard* (bei allen Fehlern außer Tastatur), *All, But Diskette* (bei allen Fehlern außer Diskette), *All, But Disk/Key* (bei allen Fehlern außer Diskette/Tastatur)

# BIOS Features Setup

Diese Option besteht aus Konfigurationseinträgen, die eine Leistungssteigerung bzw. eine individuelle Einstellung des Systems ermöglichen. Einige Einträge müssen konstruktionsbedingt auf der Voreinstellung verbleiben.

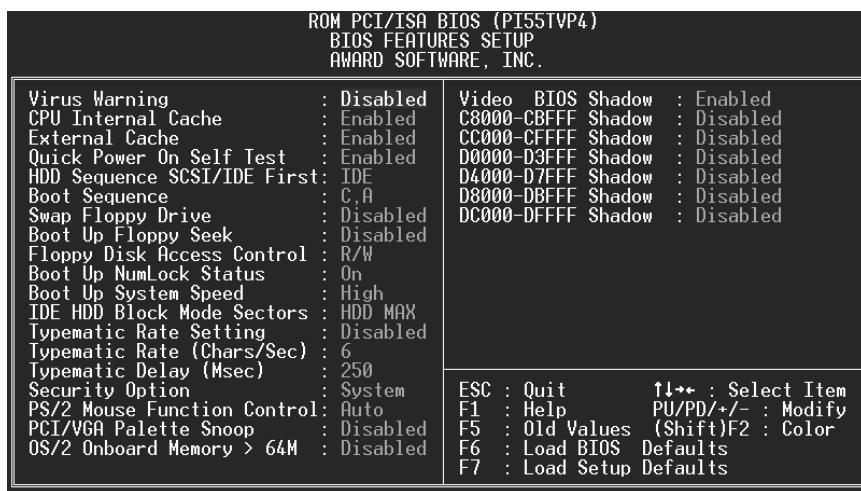

Ein Bereich rechts unten auf dem Bildschirm zeigt die zur Verfügung stehenden Steuertasten. Beachten Sie diese Tasten und ihre jeweilige Funktion. Wenn Sie Informationen zu einem bestimmten Eintrag benötigen, markieren Sie ihn und drücken Sie dann die Taste <F1>. Es erscheint ein Pop-Up-Hilfemenü und gibt Ihnen die gewünschten Informationen. Um die zuletzt eingestellten Werte zu laden, drücken Sie die Taste <F5>. Durch Drücken der Taste <F6> und <F7> laden Sie die BIOS-Voreinstellungen bzw. die Setup-Voreinstellungen.

**HINWEIS:** Die SETUP-Voreinstellungen stehen in Klammern neben den Überschriften der einzelnen Funktionen.

#### Einzelheiten zur Einstellung der BIOS-Funktionen **Virus Warning (Disabled)**

Dieses Feld schützt den Boot-Sektor und die Partitionstabelle Ihrer Festplatte gegen unbeabsichtigte Veränderungen. Bei jedem Versuch, auf diesen Bereichen der Festplatte zu schreiben, hält das System an, und eine Warnung erscheint. Wenn Sie ein neues Betriebssystem installieren, muß diese Option deaktiviert sein, um das Auftreten von Schreib-Fehlern zu vermeiden.

#### **CPU Internal Cache (Enabled)**

Dieses Feld erlaubt ein Aktivieren (*Enable* ) oder Deaktivieren (*Disable)* des internen CPU-Cache. Cachieren verbessert die Systemleistung.

#### **External Cache (Enabled)**

Dieses Feld ermöglicht das Aktivieren (*Enable*) oder Deaktivieren (*Disable)* des externen Cache. Cachierung verbessert die Systemleistung

#### **Quick Power On Self Test (Enabled)**

Dieses Feld ermöglicht eine Beschleunigung des Selbsttests beim Einschalten des Computers (Power On Self Test, POST), indem auf mehrfache Tests verzichtet wird.

#### **HDD Sequence SCSI/IDE First (IDE)**

Wenn Sie SCSI- und IDE-Festplatten verwenden, wird in der Voreinstellung immer von IDE gebootet. Wenn Sie die Einstellung auf *SCSI* setzen, können Sie auch von SCSI booten, wenn IDE-Festplatten im System sind. Dadurch können mehrere Betriebssysteme verwendet bzw. das Hauptbetriebssystem von SCSI gebootet werden.

#### **Boot Sequence (C,A)**

Dieses Feld ("Reihenfolge beim Booten") legt fest, wo das System zuerst nach einem Betriebssystem sucht. Die Optionen sind *C:,CDROM,A:*, *CDROM,C:,A*:, *C:,A:* und *A:,C:*.

#### **Swap Floppy Drive (Disabled)**

Wenn diese Option ("Diskettenlaufwerk vertauschen") aktiviert ist, vertauscht das BIOS die Zuweisung der Laufwerksbuchstaben für die Diskettenlaufwerke, so daß Laufwerk A: unter DOS als Laufwerk B: und Laufwerk B: als Laufwerk A: arbeitet.

#### **Boot Up Floppy Seek (Disabled)**

Wenn diese Option ("Suche Diskettenlaufwerk beim Booten") aktiviert ist, sucht das BIOS einmal das Diskettenlaufwerk "A".

#### **Floppy Disk Access Control (R/W)**

Mit dieser Option zur Kontrolle des Zugriffs auf das Floppylaufwerk kann verhindert werden, daß Dateien von der Festplatte auf Disketten kopiert werden, indem *Read Only* gewählt und damit nur das Lesen von Diskette, nicht aber das Schreiben auf Diskette erlaubt wird. Die Voreinstellung *R/W* bewirkt, daß Disketten gelesen und beschrieben werden können.

#### **Boot Up NumLock Status (On)**

Dieses Feld ermöglicht es dem Benutzer, die Num Lock Funktion (Zahlen des Zahlenblocks auf der Tastatur) zu aktivieren.

#### **Boot Up System Speed (High)**

Dieses Feld hat keine Funktion und sollte nicht veändert werden.

#### **IDE HDD Block Mode Sectors (HDD MAX)**

Dieses Feld erhöht die Leistung der Festplatte, indem gleichzeitig mehrere Sektoren übertragen werden anstelle von einem Sektor pro Datentransfer.

#### **Typematic Rate Setting (Disabled)**

Wenn diese Option aktiviert ist, können Sie die beiden im folgenden beschriebenen Tastatureinstellungen vornehmen.

#### **Typematic Rate (Char/Sec) (6)**

Dieses Feld steuert die Geschwindigkeit, mit der das System wiederholte Tastenanschläge registriert. Sie können eine Anzahl von 6 bis 30 Zeichen pro Sekunde wählen.

#### **Typematic Delay (Msec) (250ms)**

Dieses Feld steuert die Zeit zwischen der Anzeige des ersten und des zweiten Zeichens. Sie können zwischen vier Verzögerungseinstellungen wählen: *250 ms*, *500 ms*, *750 ms* und *1000 ms*.

#### **Security Option (System)**

Dieses Feld legt fest, wann das System das Paßwort abfragt. Die Voreinstellung *System* bedeutet, daß das Anwender-Paßwort bei jedem Booten des Computers abgefragt wird. Die andere Einstellung ist *Setup* und bewirkt, daß das System immer bootet und das Supervisor-Paßwort nur dann abfragt, wenn das Setup-Dienstprogramm aufgerufen wird. Sie können ein Paßwort festlegen, indem Sie im Hauptmenü die Option *Supervisor Password* oder *User Password* anwählen, die weiter unten in diesem Abschnitt erläutert werden.

#### **PS/2 Mouse Function Control (Auto)**

Die Voreinstellung *Auto* erlaubt es dem System, beim Booten eine PS/2-Maus zu erkennen. Wenn eine PS/2-Maus erkannt wird, belegt diese automatisch IRQ 12. Wird keine erkannt, kann IRQ 12 für Erweiterungskarten genutzt werden.

#### **PCI/VGA Palette Snoop (Disabled)**

Bei Einsatz mancher ISA-MPEG-Karten kann die Farbwiedergabe verfälscht sein, wenn diese Option *Disabled* ist. Wenn Sie diese Option nicht benötigen, lassen Sie sie in der Voreinstellung.

#### **OS/2 Onboard Memory >64M (Disabled)**

Wenn Ihr System unter dem Betriebssystem OS/2 Warp 3.0 mit einem Arbeitsspeicher größer als 64 MB arbeitet, muß diese Option auf *Enabled* eingestellt werden.

#### **Video BIOS Shadow (Enabled)**

Dieses Feld ermöglicht es Ihnen, das BIOS der Grafikkarte aus dem ROM in das RAM zu laden. Dadurch wird die Leistung Ihres Systems erhöht, da der Zugriff auf das RAM schneller ist als auf das ROM.

#### **C8000-CBFFF bis EC000-EFFFF (Disabled)**

Diese Felder dienen dazu, die ROMs anderer Erweiterungskarten in den Hauptspeicher zu kopieren. Wenn Sie andere Erweiterungskarten mit eigenem ROM einsetzen, müssen Sie wissen, welche Adressen die ROMs benutzen, um sie in den richtigen Speicheradreßraum kopieren zu können.

# Chipset Features Setup

Diese Option steuert die Einstellung des Chipsatzes auf der Platine. Die Steuertasten sind bei diesem Menü dieselben wie beim zuvor beschriebenen Menü.

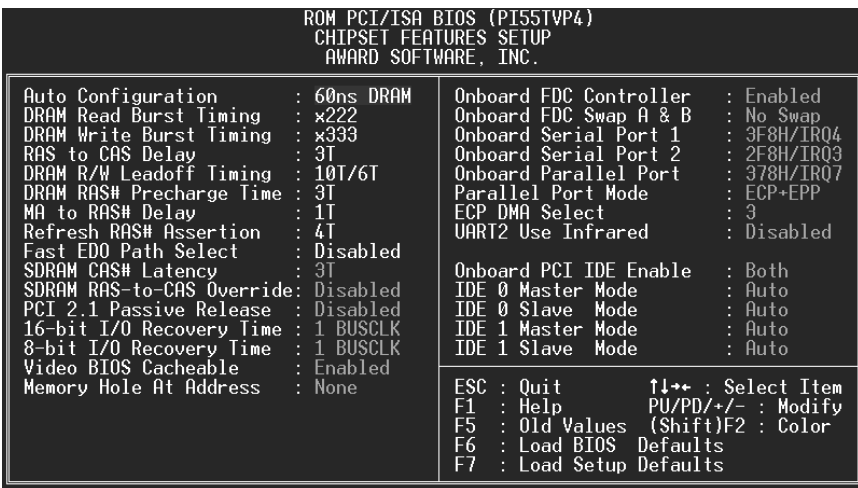

**HINWEIS:** Die SETUP-Voreinstellungen stehen in Klammern neben den Überschriften der einzelnen Funktionen.

#### Einzelheiten zur Einstellung der BIOS-Funktionen **Auto Configuration (60ns DRAM)**

In der Voreinstellung *60 ns DRAM* werden die folgenden neun Einträge automatisch für DRAM-Module mit einer Zugriffszeit von 60 ns optimal konfiguriert. Wenn Sie Arbeitsspeicher mit 70 ns Zugriffszeit verwenden, müssen Sie dieses Feld auf *70 ns DRAM* stellen. (Siehe Abschnitt III)

#### **SDRAM CAS# Latency (3T) - Voreinstellung nicht verändern SDRAM RAS-to-CAS Override (Disabled) - Voreinstellung nicht verändern Passive Release (Disabled) - Voreinstellung nicht verändern**

#### **16-bit I/O Recovery Time (1 BUSCLK)**

Timing für 16-bit-ISA-Karten (Voreinstellung nicht verändern)

#### **8-bit I/O Recovery Time (1 BUSCLK)**

Timing für 8-bit-ISA-Karten (Voreinstellung nicht verändern)

#### **Video BIOS Cacheable (Enabled)**

Ermöglicht eine Cachierung des Grafikkarten-BIOS zur Leistungssteigerung

#### **Memory Hole at Address (None)**

Wenn Sie diese Funktion aktivieren, wird der Speicheradreßraum von 14 MB bis 16 MB bzw. von 15 MB bis 16 MB für ISA-Erweiterungskarten reserviert, die diese Einstellung unbedingt benötigen. Dadurch steht der Speicher ab 14 MB bzw. 15 MB aufwärts dem System nicht mehr zur Verfügung. ISA-Erweiterungskarten können nur Speicher bis zu 16 MB adressieren.

#### **Onboard FDC Controller (Enabled)**

Wenn Sie die Diskettenlaufwerke an eine Kontrollerkarte anschließen wollen, müssen Sie in diesem Feld *Disabled* wählen.

#### **Onboard FDC Swap A: B: (No Swap)**

In diesem Feld kann die Zuweisung der Laufwerksbuchstaben zu Ihren Diskettenlaufwerken vertauscht werden. Die Einstellung *Swap AB* entspricht dem Anschließen der Anschlußkabel der Diskettenlaufwerke in umgekehrter Reihenfolge.

#### **Onboard Serial Port 1 (3F8H/IRQ4)**

Folgende Zuweisungen für den integrierten seriellen Port 1 sind möglich: *3F8h/IRQ4, 2F8h/IRQ3*, *3E8h/IRQ4, 2E8h/IRQ10, Disabled*

#### **Onboard Serial Port 2 (2F8H/IRQ3)**

Folgende Zuweisungen für den integrierten seriellen Port 2sind möglich: *3F8h/IRQ4, 2F8h/IRQ3*, *3E8h/IRQ4, 2E8h/IRQ10, Disabled*

#### **Onboard Parallel Port (378H/IRQ7)**

Dieses Feld dient der Zuweisung der Adresse für den auf der Platine integrierten parallelen Schnittstellenanschluß. Folgende Zuweisungen sind möglich: *3BCh/IRQ 7*, *378h/IRQ 7*, *278h/IRQ 5*, *Disabled*.

#### **Parallel Port Mode (ECP+EPP)**

Dieses Feld ermöglicht Ihnen die Einstellung der Betriebsart der parallelen Schnittstelle. *Normal*, ermöglicht den Betrieb bei normaler Geschwindigkeit, aber nur in einer Richtung. *EPP* ermöglicht den bidirektionalen Betrieb der parallelen Schnittstelle bei maximaler Geschwindigkeit. Wenn *ECP* gewählt wird, kann der Parallelport im bidirektionalen Modus und mit einer Geschwindigkeit oberhalb der maximalen Datentransferrate arbeiten. *ECP&EPP* ermöglichen den bidirektionalen Betrieb bei normaler Geschwindigkeit.

#### **ECP DMA Select (3)**

Diese Einstellung kann nur verändert werden, wenn bei **Parallel Port Mode** entweder *ECP* oder *ECP+EPP* gewählt wurde. Um diese Funktion zu aktivieren, wählen Sie DMA-Kanäle *1*, *3*, oder *Disable*.

#### **UART2 Use Infrared (Disabled)**

Wenn dieses Feld auf *Enabled* steht, wird die auf der Hauptplatine integrierte Infrarot-Funktion aktiviert und der zweite serielle UART-Baustein so eingestellt, daß er den Infrarot-Modul-Anschluß statt COM2 auf der Platine unterstützt.

#### **Onboard PCI IDE Enable (both)**

Einstellungsmöglichkeiten sind Aktivieren (*enable*) des primären IDE-Kanals, des sekundären IDE-Kanals, beider Kanäle oder Deaktivieren (*disable*) beider Kanäle (bei Systemen, die ausschließlich mit SCSI-Festplatten arbeiten).

#### **IDE 0 Master/Slave Mode, IDE 1 Master/Slave Mode (Auto)**

Jeder IDE-Kanal (0 und 1) ermöglicht den Anschluß eines Master- und eines Slave-Gerätes, so daß insgesamt bis zu vier Geräte angeschlossen werden können. Da jedes IDE-Gerät einen unterschiedlichen IDE-Modus unterstützen kann (0, 1, 2, 3, 4), ist es wichtig, daß diese separat eingestellt werden. Die Voreinstellung *Auto* ermöglicht die automatische Erkennung und Einstellung, um eine optimale Leistung zu gewährleisten.

## Power Management Setup

Diese Option ("Einstellung der Stromsparfunktionen") ermöglicht es Ihnen, den Stromverbrauch zu senken. Diese Funktion schaltet die Bildschirmanzeige und die Festplatte ab, wenn eine Weile nicht am Computer gearbeitet wurde.

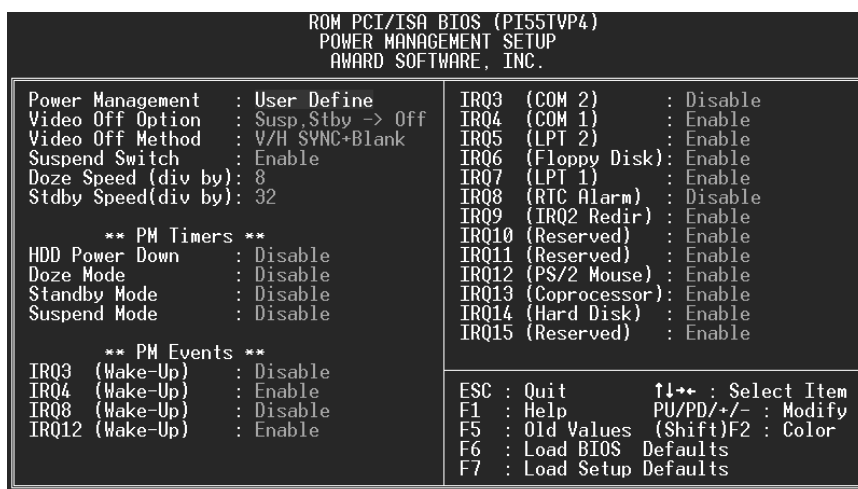

# IV. BIOS SOFTWARE

**HINWEIS:** Die SETUP-Voreinstellungen stehen in Klammern neben den Überschriften der einzelnen Funktionen.

### Einzelheiten zum Power-Management-Setup **Power Management (User Defined)**

Dieses Feld ist der Hauptschalter für die Stromsparmodi. Es gibt vier Einstellungen: *Max Saving* bewirkt, daß das System nach einer kurzen Zeit der Inaktivität in den Stromsparbetrieb umschaltet. *Min Saving* funktioniert fast genauso wie *Max Saving*, nur daß die Zeit der Inaktivität, nach der das Umschalten erfolgt, länger ist. *Disable* deaktiviert die Stromsparfunktionen. *User Defined* ermöglicht Ihnen eine Einstellung der Stromsparoptionen nach Ihren Wünschen.

**WICHTIG: Ein Dienstprogramm für Advanced Power Management (APM) sollte installiert sein, damit die Systemuhr nicht stehenbleibt, wenn das System in den Suspend-Modus eintritt. Unter DOS sollten Sie daher in Ihre CONFIG.SYS die Zeile DEVICE=C:\DOS\POWER.EXE einfügen. Unter Windows 3.1x und Windows 95 müssen Sie bei der Installation von Windows die APM-Option mit installieren. Sie erkennen diese Option auf dem Control Panel an der Ikone "Energie" in Form einer Batterie mit Anschlußkabel. Wählen Sie die Option "Advanced" in dem Feld "Power Management".**

#### **Video Off Option (Susp, Stby->Off)**

Dieses Feld legt fest, wann die Funktion zum Abschalten der Bildschirmanzeige aktiviert werden soll. Mögliche Einstellungen sind *Susp,Stby->Off*, *suspend->off*, *always on* und *all modes- >off*.

#### **Video Off Method (V/H SYNC + Blank)**

Dieses Feld dient der Festlegung der Funktionen zum Abschalten der Bildschirmanzeige. Hier stehen drei Optionen zur Verfügung: *V/H SYNC+Blank*, *DPMS* und *Blank Only*. Die erste Option bewirkt das Verdunkeln des Bildschirms und das Abschalten der Vertikal- und Horizontalabtastung. Die Einstellung *DPMS* (Display Power Management System - Stromverwaltungssystem für die Bildschirmanzeige) ermöglicht es dem BIOS, die Grafikkarte zu steuern, wenn diese DPMS-fähig ist. *Blank Only* bewirkt nur ein Verdunkeln des Bildschirms. Diese Option ist bei Monitoren zu benutzen, die die Stromsparfunktion nicht unterstützen.

#### **Suspend Switch (Enabled)**

Dieses Feld aktiviert oder deaktiviert den SMI-Anschluß auf der Hauptplatine. An diesen Anschluß wird das Kabel angeschlossen, das vom Suspend-Taster am Computergehäuse kommt.

#### **Doze Speed, Stdby Speed**

Diese beiden Felder bestimmen die Geschwindigkeit, mit der die CPU im jeweiligen Modus arbeitet. Die Zahl gibt an, um welchen Faktor die normale CPU-Geschwindigkeit verringert wird.

#### **PM Timers**

Dieser Abschnitt steuert die Zeitintervall-Einstellungen für die Power-Management-Funktionen. Zu diesem Bereich gehören das Feld "HDD Power Down", wodurch die Festplatte in den Zustand mit dem geringsten Stromverbrauch geschaltet wird, und die Stromsparmodi Doze, Standby und Suspend.

Der Computer kehrt aus jedem Stromsparmodus sofort zum normalen Betrieb zurück, sobald es eine Systemaktivität gibt, z.B. wenn Sie eine Taste drücken oder wenn auf einem der aktivierten IRQ-Kanäle eine Aktivität registriert wird.

"HDD Power Down" schaltet alle im Computer vorhandenen IDE-Festplatten ab, wenn im angegebenen Zeitintervall kein Zugriff auf sie stattgefunden hat. Dieses Zeitintervall kann vom Benutzer auf 1-15 min eingestellt werden. Die Funktion hat keine Wirkung auf SCSI-Festplatten.

Die Felder "Doze Mode", "Standby Mode" und "Suspend Mode" legen den Zeitraum fest, nach dem jeder dieser Modi aktiviert wird. Bei der Einstellung "Max Saving" werden diese Modi nacheinander (in der angegebenen Reihenfolge) nach jeweils einer Minute aktiviert, bei "Min Saving" nach einer Stunde.

#### **PM Events**

In diesem Bereich werden die Einstellungen für das Reaktivieren (Wake-Up) des Systems vorgenommen. Wenn auf einem der links im Menü aufgeführten aktivierten IRQ-Kanäle eine Aktivität registriert wird, wacht das System aus dem Suspend-Modus auf. Auf der rechten Seite des Bildschirms können Sie das Power-Management einzeln für die IRQs 3 bis 15 einstellen. Die Power-Management-Funktion wirkt auf die aktivierten IRQs.

Beachten Sie, daß eine serielle Microsoft- oder kompatible Maus entweder COM1 (IRQ4) oder COM2 (IRQ3) benutzt, während eine PS/2-Maus mit IRQ12 arbeitet. Wenn Sie wissen, welchen IRQ Ihre Maus benutzt, können Sie hier das Wake-Up-Ereignis für den betreffenden IRQ aktivieren, so daß das System aufwacht, sobald Sie die Maus bewegen oder eine Maustaste betätigen.

#### **Sleep Items (IRQ3 bis IRQ15)**

Sie können die IRQs 3 bis 15 einzeln einstellen, damit sie in die Stromsparmodi integriert werden. IRQ 8 (Real Time Alarm) ist auf *Disabled* gesetzt, so daß jeder Softwareweckimpuls oder Eventkalender das System wecken kann.

# PNP and PCI Setup

Diese Option dient zur Konfigurierung der PCI-Bus-Steckplätze. Alle PCI-Bus-Steckplätze (Slots) des Systems benutzen INTA#, so daß alle installierten PCI-Karten entsprechend eingestellt werden müssen.

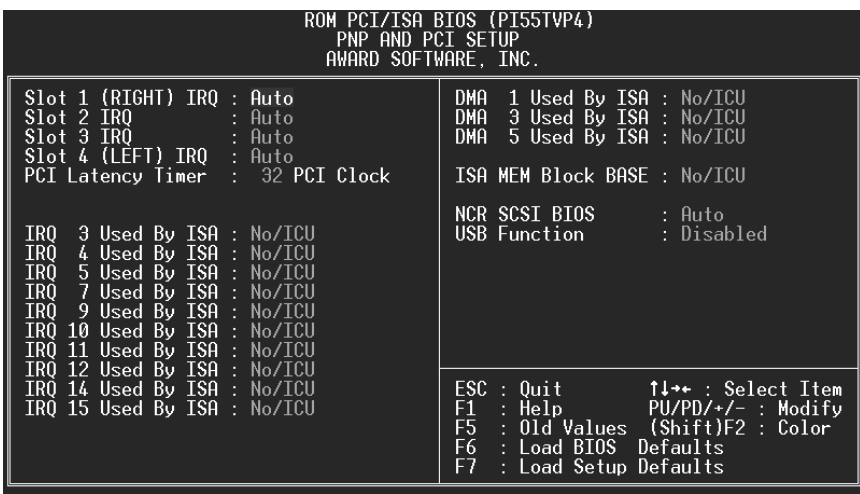

**HINWEIS:** Die SETUP-Voreinstellungen stehen in Klammern neben den Überschriften der einzelnen Funktionen.

# Einzelheiten zum PNP- und PCI-Setup

#### **Slot xxxxx (Auto)**

In den ersten vier Feldern des Menüs wird eingestellt, wie die Verwendung von IRQs durch PCI-Slots festgelegt wird. Die Voreinstellung für jedes Feld ist *Auto*, wodurch eine automatische Routine die IRQ-Verwendung festlegt. Die anderen Optionen ermöglichen die manuellen Einstellungen *NA*, 9, *10*, *11*, *12*, *14* oder *15* für jeden Slot.

#### **PCI Latency Timer (32 PCI Clock) - Voreinstellung nicht verändern**

#### **IRQ xx Used By ISA (No/ICU)**

Diese Felder geben an, ob der für die jeweilige Zeile angegebene IRQ von einer "Legacy"- (nicht Plug & Play-fähigen) ISA-Karte benutzt wird. Es gibt zwei Optionen: *No/ICU* und *Yes*. Die erste Option bedeutet entweder, daß der angegebene IRQ nicht benutzt wird, oder daß ein ISA-Konfigurations-Dienstprogramm (ICU) eingesetzt wird, um festzustellen, ob eine ISA-Karte den betreffenden IRQ benutzt. Wenn Sie eine Legacy-ISA-Karte einbauen, die einen bestimmten IRQ benötigt, und Sie kein ICU einsetzen, müssen Sie im Feld für diesen IRQ die Option *Yes* wählen. Zum Beispiel: Wenn Sie eine Legacy-ISA-Karte installieren, die den IRQ10 benötigt, müssen Sie in der Zeile *IRQ 10 Used By ISA* die Option *Yes* wählen.

#### **DMA x Used By ISA (No/ICU)**

Diese Felder geben an, ob der für das jeweilige Feld angegebene DMA-Kanal von einer "Legacy"- (nicht PNP-fähigen) ISA-Karte benutzt wird. Die beiden Optionen sind *No/ICU* und *Yes*. Die erste Option bedeutet entweder, daß der angegebene DMA-Kanal nicht benutzt wird oder daß ein ICU eingesetzt wird, um festzustellen, ob eine ISA-Karte den betreffenden Kanal benutzt. Wenn Sie eine Legacy-ISA-Karte einbauen, die einen bestimmten DMA-Kanal benötigt, und Sie kein ICU einsetzen, müssen Sie im Feld für diesen Kanal die Option *Yes* wählen.

#### **ISA MEM Block BASE (No/ICU)**

Mit Hilfe dieses Feldes können Sie die Basisadresse und Blockgröße einer Legacy-ISA-Karte einstellen, die ein Speichersegment im Adreßbereich zwischen C800H und DFFFH benutzt. Wenn Sie mit einer solchen Karte arbeiten und kein ICU einsetzen, um ihren Adreßbereich zu bestimmen, wählen Sie unter den sechs zur Verfügung stehenden Optionen eine Basisadresse aus. Daraufhin wird das "ISA MEM Block SIZE"-Feld angezeigt, mit dem Sie die Blockgröße wählen können. Wenn in Ihrem PC mehr als eine Legacy-ISA-Karte eingebaut ist, die diesen Adreßraum benötigt, können Sie die Blockgröße auf 8, 16, 32 oder 64 KB erweitern.

Wenn Sie für diese Aufgabe ein ICU einsetzen, lassen Sie die voreingestellte Option *No/ICU* unverändert.

#### **NCR SCSI BIOS (Auto)**

Die Voreinstellung ist *Auto* für das NCR SCSI BIOS der Platine (siehe Abschnitt VI). Wenn Sie das platineneigene BIOS nicht nutzen möchten, stellen Sie bitte *Disabled* ein.

#### **USB Function (Disabled)**

Diese Platine unterstützt Universal Serial Bus (USB)-Geräte. Da aktuelle Betriebssysteme dies leider noch nicht unterstützen, verändern Sie bitte nicht die Voreinstellung, bis passende Treiberdisketten und USB-Geräte verfügbar sind.

# Load BIOS Defaults

Mit dieser Option können Sie die permanent im BIOS-ROM gespeicherten Voreinstellungen für das Aufspüren von Fehlern laden. Diese Einstellungen sind nicht optimal und deaktivieren alle Hochleistungsfunktionen..

# Load Setup Defaults

Mit dieser Option können Sie die voreingestellten Werte in die Systemkonfigurationsfelder laden. Dabei handelt es sich um die für das System optimierten Konfigurationseinstellungen.

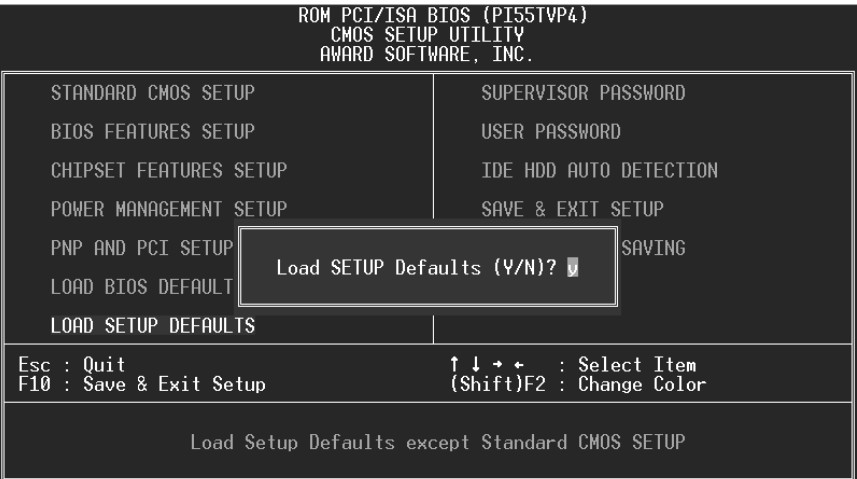

# Supervisor Password und User Password

Diese beiden Optionen dienen zur Einstellung der System-Paßwörter. Mit *Supervisor Password* wird ein Paßwort zum Schutz des Systems und des Setup-Dienstprogramms eingestellt. Mit *User Password* wird ein Paßwort eingestellt, das nur für das System gilt. Die Hauptplatine wird ohne voreingestelltes Paßwort ausgeliefert. Zur Festlegung eines Paßworts markieren Sie den gewünschten Typ und drücken Sie die <Enter>-Taste. Sie werden nun aufgefordert, ein Paßwort einzugeben. Beachten Sie, daß das Paßwort Groß- und Kleinbuchstaben unterscheidet und bis zu 8 alphanumerische Zeichen lang sein kann. Tippen Sie das Paßwort ein und drücken Sie <Enter>. Das System fordert Sie nun auf, Ihr Paßwort zu bestätigen, indem Sie es erneut eintippen. Nach der Eingabe eines Paßwortes kehren Sie automatisch zum Hauptmenü zurück.

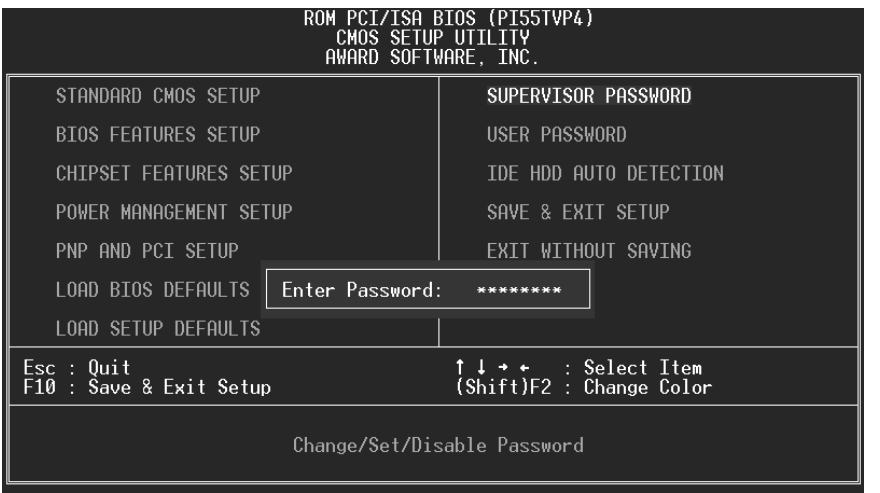

Um den Paßwortschutz zu aktivieren, müssen Sie im Feld "Security Option" des "BIOS Features Setup"-Menüs festlegen, wann das System das Paßwort abfragen soll. Wenn Sie eines der beiden Paßwörter deaktivieren wollen, drücken Sie die <Enter>-Taste anstatt ein neues Paßwort einzugeben.

**ANMERKUNG**: Wenn Sie das Paßwort vergessen haben, finden Sie in Abschnitt III Erläuterungen zum Löschen des CMOS.

# IDE HDD Auto Detection

Diese Option ermittelt die Parameter einer IDE-Festplatte und trägt sie automatisch im Menü "Standard CMOS Setup" ein.

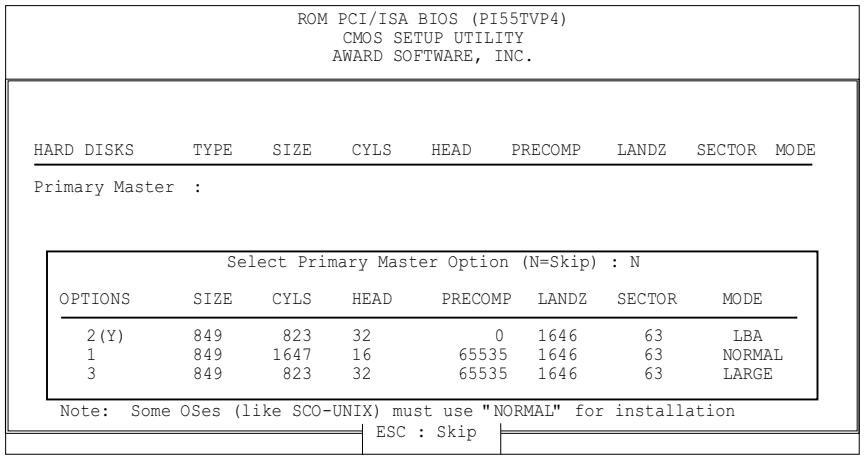

Es können bis zu vier IDE-Laufwerke erkannt werden, wobei die Parameter für jede Festplatte nacheinander in einer Box angezeigt werden. Wenn Sie die angezeigten Werte akzeptieren wollen, drücken Sie die Taste <Y>; um zur nächsten Festplatte zu springen, drücken Sie die Taste <N>. Wenn Sie die Werte akzeptieren, werden die Parameter im Menü neben dem Laufwerksbuchstaben angezeigt. Anschließend folgt der nächste Laufwerksbuchstabe. Wenn Sie die Taste <N> drücken, um zur nächsten Festplatte zu springen anstatt die Parameter zu akzeptieren, werden hinter dem jeweiligen Laufwerksbuchstaben Nullen eingetragen.

Die Selbsterkennungs-Funktion kann nur einen Parametersatz für eine bestimmte IDE-Festplatte ermitteln. Einige IDE-Laufwerke können mit mehr als einem Satz arbeiten. Das ist kein Problem, solange die Platte neu ist und noch nichts auf ihr gespeichert wurde.

#### **WICHTIG: Wenn die Festplatte zum Zeitpunkt der Installation bereits formatiert ist und bei der Formatierung andere als die hier ermittelten Parameter benutzt wurden, müssen Sie sie selbst von Hand eintragen, wenn Sie die auf der Platte gespeicherten Daten noch benötigen.**

Wenn die aufgeführten Parameter nicht denen entsprechen, die bei der Formatierung der Festplatte verwendet wurden, kann die Platte nicht gelesen werden. Wenn die angezeigten automatisch ermittelten Parameter nicht denen entsprechen, die bei Ihrem Laufwerk benutzt werden müssen, dürfen Sie sie nicht akzeptieren. Drücken Sie die Taste <N>, um die angezeigten Werte abzulehnen, und geben Sie vom "Standard CMOS Setup"-Menü aus die richtigen Werte von Hand ein.

# Save and Exit Setup

Wählen Sie diese Option, um alle während der laufenden Sitzung eingegebenen Werte im CMOS- Speicher abzulegen. Um die Konfigurationsänderungen zu speichern, markieren Sie die Option "Save & Exit Setup" im Hauptmenü und drücken Sie die <Enter>-Taste.

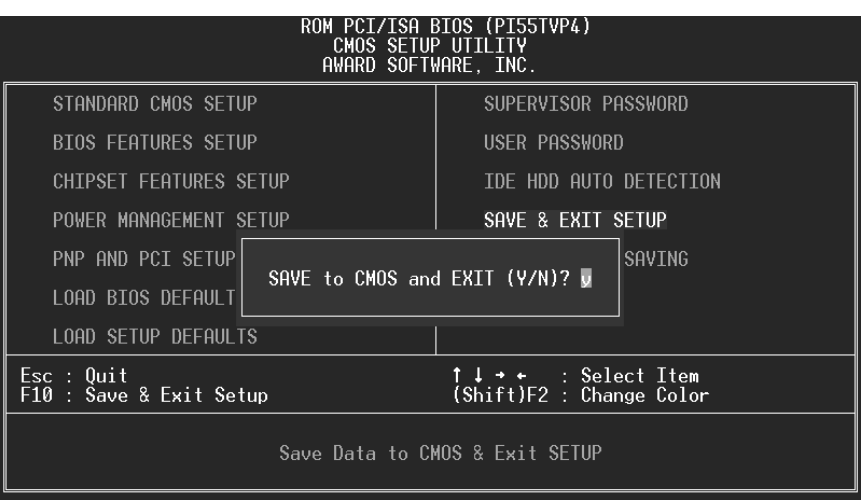

# Exit Without Saving

Wählen Sie diese Option, um das Setup-Dienstprogramm zu verlassen, ohne die während der laufenden Sitzung eingegebenen Werte zu speichern. Um das Dienstprogramm ohne Speichern zu verlassen, markieren Sie die Option "Exit Without Saving" im Hauptmenü und drücken Sie die <Enter>-Taste.

**IV. BIOS** (Save & Exit)

# Desktop Management Interface (DMI)

### Das ASUS DMI-Dienstprogramm

Ihre Hauptplatine unterstützt DMI auf BIOS-Ebene; ein ASUS DMI-Dienstprogramm wird mitgeliefert, um eine Management Information Format Database (MIFD) zu erstellen. Mit DMI können wichtige Informationen über das Computersystem wie CPU-Typ, CPU-Geschwindigkeit, externe/interne Taktrate und Speichergröße erkannt und gespeichert werden. Das Computer-BIOS sucht so viele Systeminformationen wie möglich und speichert diese in einem 4 KB großen Block im Flash EPROM ab. DMI kann dann auf die Daten dieser Datenbank zugreifen. Im Gegensatz zu anderer BIOS-Software verwendet das BIOS dieser Hauptplatine die gleiche Technologie, die für Plug & Play benutzt wird; dies erlaubt dynamische Echtzeitaktualisierung der DMI-Informationen und erspart die Erstellung einer neuen BIOS-Image-Datei sowie das Aktualisieren des gesamten BIOS. Das ASUS DMI-Dienstprogramm ermöglicht weiterhin dem Systemintegrator bzw. Anwender, zusätzliche Informationen in das MIFD einzutragen wie z.B. Seriennummern, Gehäusekonfigurationen oder Vertriebsinformationen. Diese Informationen können nicht automatisch vom BIOS erkannt und müssen daher per Hand über das DMI-Programm in die MIFD eingetragen werden. Das ASUS DMI-Dienstprogramm bietet die gleiche Zuverlässigkeit wie Aktualisierung des BIOS mit PnP und vermeidet dabei das Risiko unvollständiger Aktualisierungen, das eine komplette BIOS-Aktualisierung mit sich bringen kann.

### Systemanforderungen

Das BIOS der Hauptplatine muß DMI unterstützen. Das ASUS DMI-Dienstprogramm (DMICFG.EXE) muß im Realmodus betrieben werden, und die Basisspeichergröße muß mindestens 180 KB betragen. Speichermanager wie HIMEM.SYS (wird von Windows verlangt) dürfen nicht installiert sein. Sie können das System von einer Systemdiskette ohne AUTOEXEC.BAT- und CONFIG.SYS-Dateien starten, HIMEM.SYS in der CONFIG.SYS zu REM machen oder <F5> während des Hochfahrens drücken, um AUTOEXEC.BAT und CONFIG.SYS zu übergehen.

### Gebrauch des DMI-Dienstprogrammes **Edit DMI (or delete) - Editieren oder Löschen von DMI**

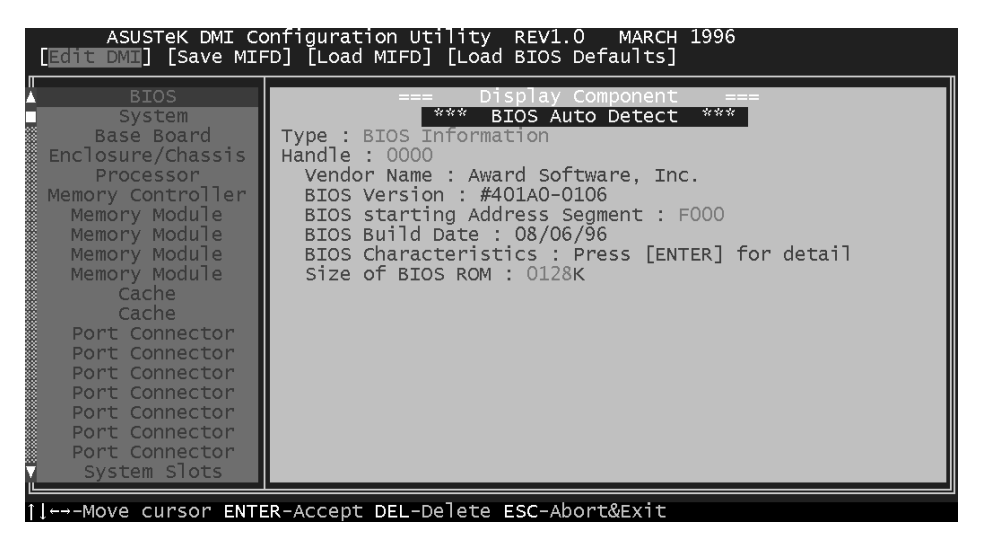

Benutzen Sie die ←→ (links-rechts) Cursortasten für Bewegungen und Markieren in den Menüpunkten am oberen Bildrand und die ↑↓ (oben-untern) Cursortasten für Bewegungen und Markieren in den Menüpunkten auf der linken Seite. Am unteren Bildrand werden die Funktionstasten für das jeweilige Menü angezeigt. Drücken Sie <Enter> bei dem zu ändernden Menüpunkt, um zum Editieren auf die rechte Seite zu gelangen. Am oberen Rand erscheint die Anzeige "Edit component". Der Cursor wird in Komplementärfarbe zum Bildschirm angezeigt. Der blaue Text ist editierbar, der orange Text zeigt die vom BIOS erkannten, von Hand nicht veränderbaren Informationen. Der blaue Text "Press [ENTER] for detail" enthält ein weiteres Menü, in dem Sie die Einstellungen mit den Tasten <+> und <-> ändern können. Mit <Enter> speichern Sie Veränderungen und verlassen das Menü, mit <Esc> verlassen Sie es, ohne abzuspeichern

Wurden Veränderungen vorgenommen, erscheint beim Drücken der <Esc>-Taste die Frage "Y or N" (Ja oder Nein?). Mit Y (Z bei deutscher Tastatur) speichern Sie die Änderungen ab und kehren auf die linke Bildseite zurück, mit N wechseln Sie zurück auf die linke Bildseite, ohne Änderungen zu speichern. Wenn keine Änderungen vorgenommen wurden, kehren Sie ohne weiteres mit <Esc> auf die linke Seite zurück.

#### Anmerkungen:

Für jeden Menüpunkt der linken Seite, den der Anwender nicht verändert hat, erscheint auf der rechten Menüseite die Anzeige \*\*\* BIOS Auto Detect \*\*\*.

Für jeden Menüpunkt, der verändert wurde, erscheint auf der rechten Menüseite die Anzeige \*\*\* User Modified \*\*\*.

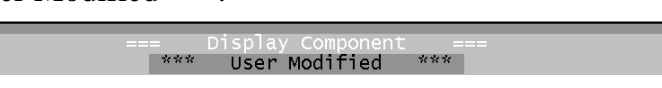

#### **Save MIFD - MIFD speichern**

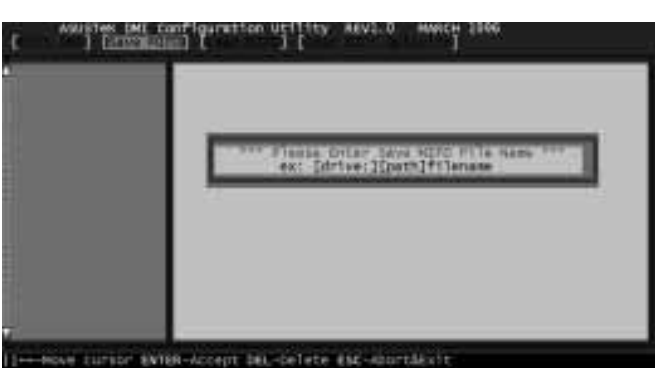

MIFD wird normalerweise nur in das Flash ROM gespeichert. Um es in einer Datei zu speichern, tragen Sie hier Laufwerk und Pfad ein. Wenn Sie den Speichervorgang abbrechen möchten, drücken Sie <Esc>. Die Meldung "Bad File Name" erscheint, um anzuzeigen, daß die Datei nicht gespeichert wurde.

#### **Load MIFD - MIFD laden**

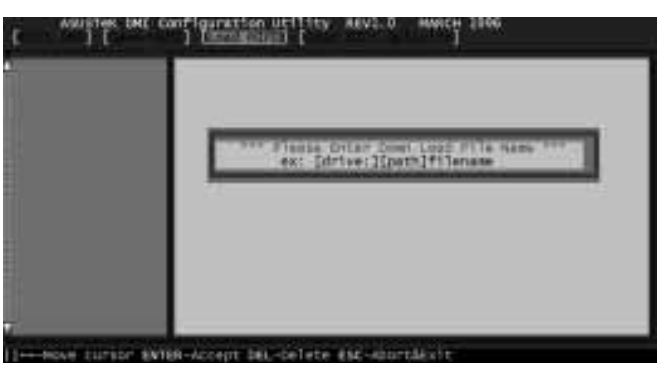

Um die MIFD-Datei vom Datenträger zu laden, tragen Sie hier Laufwerk und Dateinamen ein.

#### **Load BIOS Defaults - BIOS-Voreinstellungen laden**

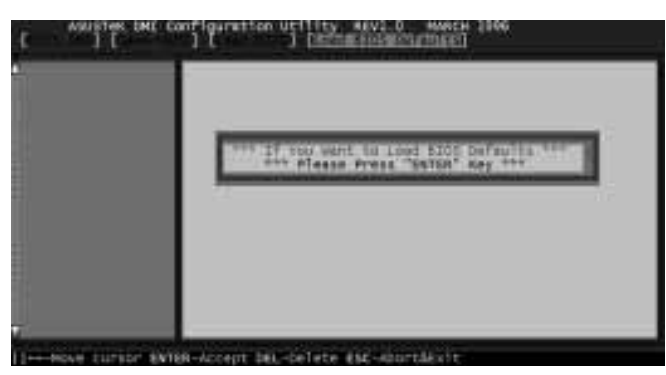

Hier können Sie die BIOS-Voreinstellungen von einer MIFD-Datei laden und so alle modifizierten und zusätzlich eingetragenen Daten löschen. Um die Voreinstellungen in das Flash-BIOS zu speichern, muß anschließend ein Warmstart des Systems durchgeführt werden.

# NCR-SCSI-BIOS und Treiber

Neben dem System-BIOS ist im Flash-Speicherchip auf der Hauptplatine auch das NCR-SCSI-BIOS gespeichert. Dieses NCR-SCSI-BIOS arbeitet mit der optionalen SCSI-Controllerkarte PCI-SC200 zusammen, wodurch eine vollständige PCI-Fast-SCSI-2-Schnittstelle zur Verfügung steht.

Das NCR-SCSI-BIOS unterstützt SCSI-Festplatten unter DOS, Windows und OS/2 direkt. Es verwendet auch Gerätetreiber, die sich im DOS-Format auf der Diskette befinden, welche mit der PCI-SC200-Controllerkarte mitgeliefert wird, um Festplatten und andere SCSI-Geräte, die mit DOS, Windows, Windows NT, Novell NetWare und OS/2 eingesetzt werden, zu unterstützen. Diese Treiber sind leistungsfähiger als die direkte BIOS-Unterstützung. Um diese Treiber benutzen zu können, müssen Sie sie auf Ihrem PC installieren und in die Konfigurationsdateien Ihres Systems eintragen. Es stehen auch Treiber zur Unterstützung von SCSI-Geräten bereit, die mit SCO UNIX eingesetzt werden. Diese Treiber befinden sich auf der zweiten Diskette im SCO-UNIX-Format. Windows 95 wird ebenfalls unterstützt, und zwar durch die Gerätetreiber, die Teil des Lieferumfangs von Windows 95 sind. Die PCI-SC200-Karte wird selbständig als PCI NCRC810 SCSI HOST ADAPTER erkannt und benutzt den NCRC810.MPD-Treiber.

Informationen über diese Treiber und Ihre Verwendung finden Sie in den "Readme"- Dateien, die mit den Treibern mitgeliefert werden. Sie können den Inhalt dieser Dateien mit jedem Textverarbeitungssystem ausdrucken.

# Die PCI-SC200 SCSI-Schnittstellenkarte

Vielleicht haben Sie Ihre Hauptplatine zusammen mit der optionalen SCSI (Small Computer System Interface)-Controllerkarte, den PCI-SC200 erworben. Diese Karte ist separat erhältlich und arbeitet mit dem SCSI-BIOS auf der Hauptplatine zusammen. Gemeinsam bilden sie eine komplette PCI-Fast-SCSI-2-Schnittstelle. Wenn die Karte in Ihrem Computer installiert ist, können Sie in Ihrem Computergehäuse eingebaute SCSI-Geräte an den internen Anschluß auf der Karte anschließen. Zusätzlich haben Sie die Möglichkeit, externe SCSI-Geräte an den externen SCSI-2-Anschluß auf der Karte anzuschließen.

### Einstellen des PCI-SC200

Auf der Karte sind zwei Jumpereinstellungen vorgesehen, die Sie unter Umständen beim Setup der Karte vornehmen müssen. Die eine Einstellung ordnet den PCI-INT-Interrupt zu, die andere legt die Terminierung der Karte fest.

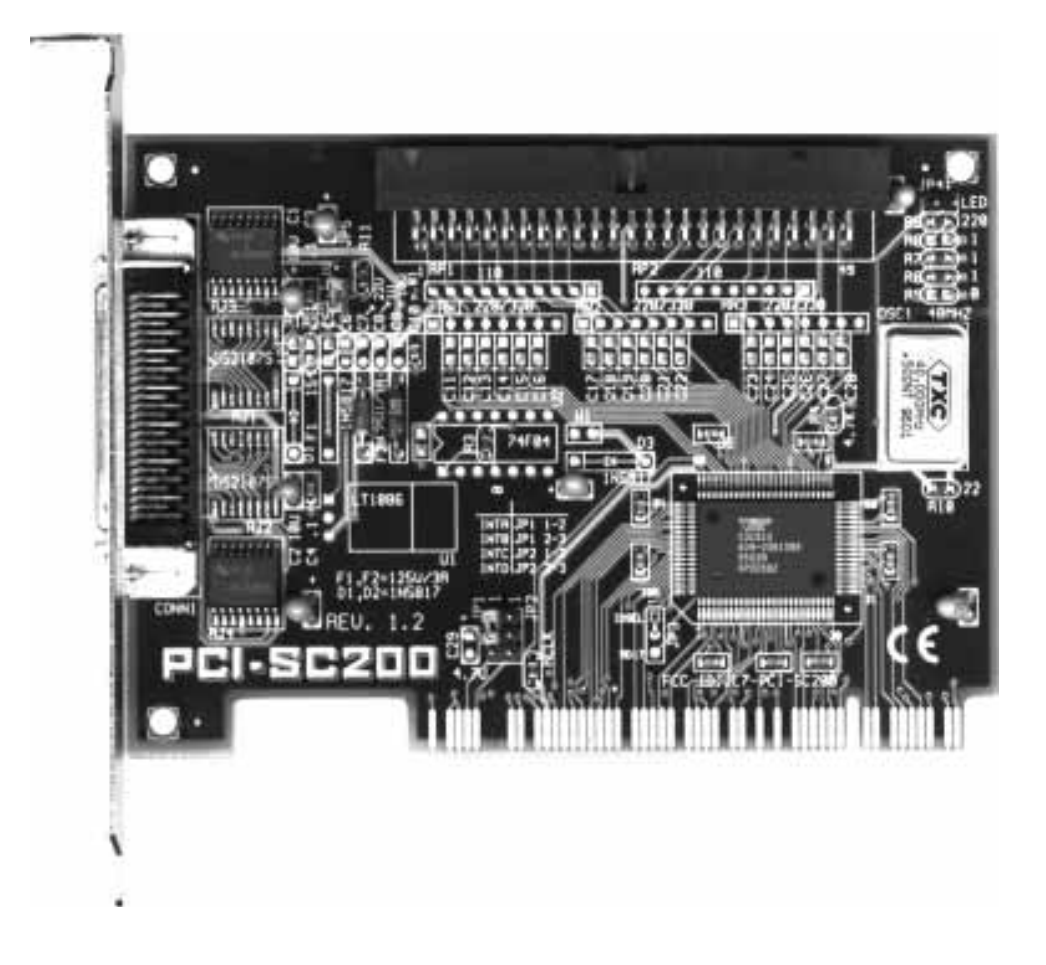

# Einstellen der INT-Zuordnung

Um den Interrupt der Karte korrekt zuzuordnen, müssen Sie die Einstellung PCI INT A benutzen. Auf der PCI-SC200 legen Sie den INT fest, indem Sie Jumper JP1 oder Jumper JP2 setzen. Die Voreinstellung für die Karte ist bereits INT A, so daß Sie die Einstellung für den Einsatz der SC200 mit dieser Platine nicht zu ändern brauchen.

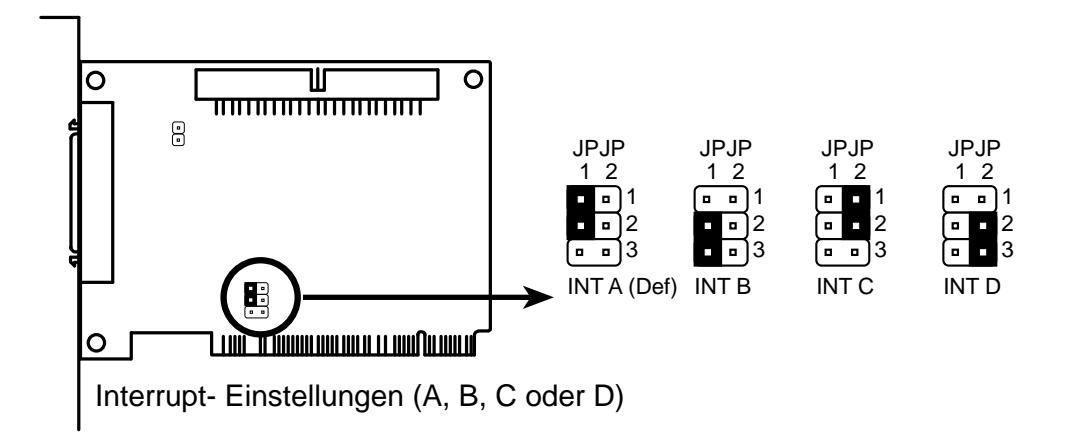

# Einstellen der Terminatoren

SCSI-Geräte werden durch Kabel in Form einer "Kette" miteinander verbunden. Interne Geräte werden mit einem 50poligen Flachbandkabel an die PCI-SC200 angeschlossen. Externe Geräte werden mit einem SCSI-2-Kabel an die externe Schnittstelle angeschlossen. Die aus mehreren, hintereinandergeschalteten Geräten bestehende SCSI-Kette muß an beiden Enden "terminiert" werden, sonst arbeiten die Geräte in der Kette nicht ordnungsgemäß.

Viele SCSI-Geräte verwenden einen Satz Terminierungswiderstände, um das Gerät zu terminieren. Die PCI-SC200 verfügt über eine "aktive" Terminierung, die Sie mit Hilfe von Jumper JP5 einstellen können. Wie die folgende Abbildung zeigt, sind zwei Einstellungen möglich: terminiert und nicht terminiert.

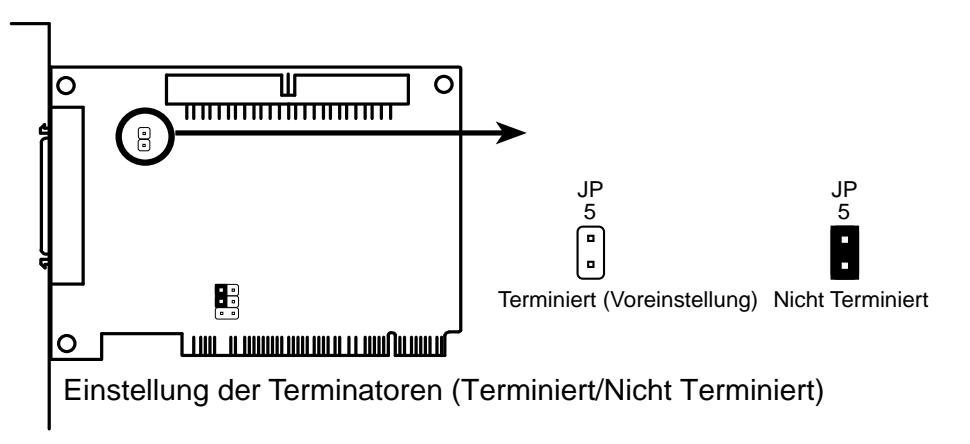

Ob die PCI-SC200 terminiert werden muß oder nicht, hängt von ihrer Position in der SCSI-Kette ab. Nur die Geräte an den beiden Enden der Kette müssen terminiert werden.

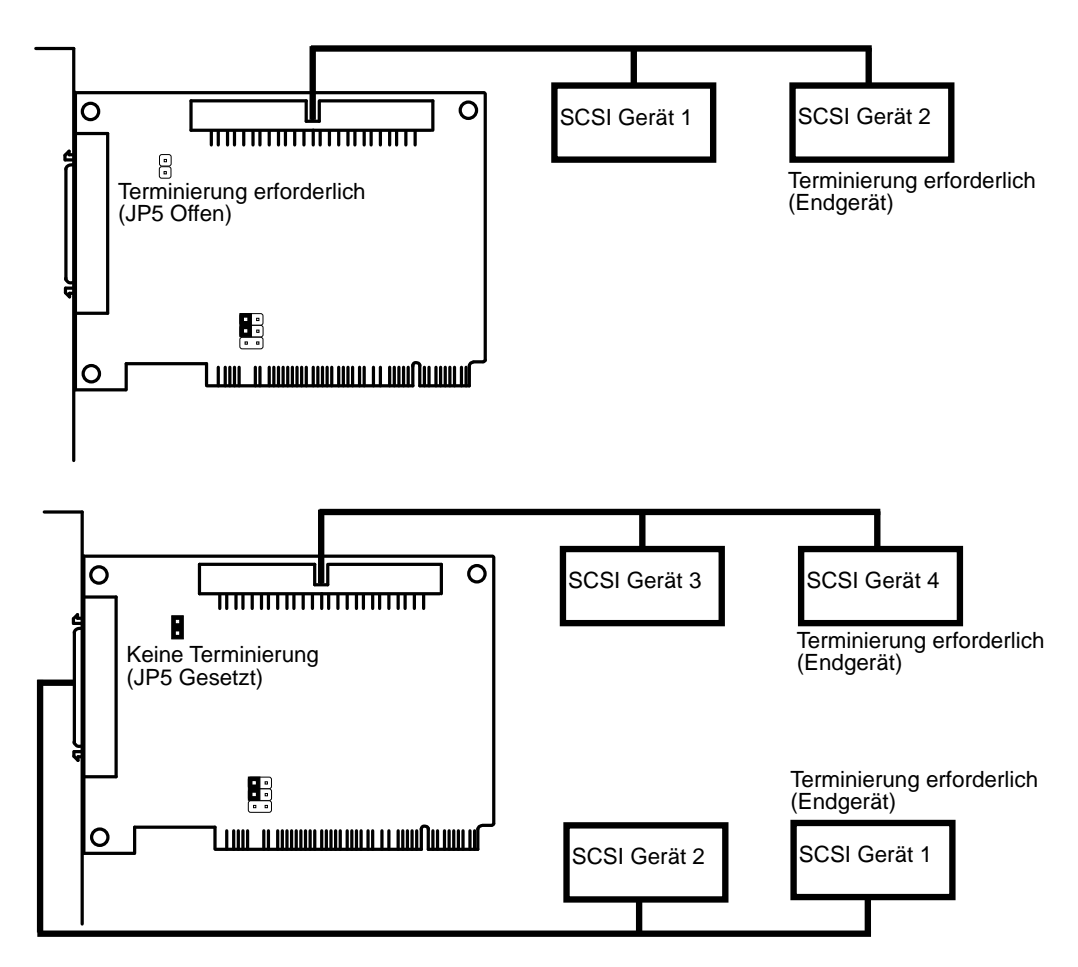

## SCSI-ID-Nummern

Alle SCSI-Geräte, einschließlich der PCI-SC200-Schnittstellenkarte, müssen eine SCSI-Identifikationsnummer haben, die von keinem weiteren SCSI-Gerät benutzt werden darf. Es gibt acht mögliche ID-Nummern, 0 bis 7. Die PCI-SC200 hat die festeingestellte SCSI-ID 7.

Sie können bis zu sieben SCSI-Geräte an die Schnittstellenkarte anschließen. Für jedes Gerät müssen Sie eine SCSI-ID-Nummer einstellen.

Die I-A16C 16-bit ISA-Audiokarte wird als Bundle optional mitgeliefert und ist nicht einzeln erhältlich.

# Eigenschaften der I-A16C

- Creative Labs ViBRA 16C PnP Audiochip
- volle Duplexunterstützung
- 16/8 bit PCM 5KHz bis 44.1KHz
- Wave Table-Upgrade möglich
- Mitgelieferte Software: DOS- und Window 3.1-Treiber Windows 95-Treiber Wave Editor Wave OLE Quick CD Mixer Control Quick Player

# Vorsichtsmaßnahmen bei Auspacken und Einbau

**Vorsicht:** Lassen Sie die I-A16C in der Antistatikhülle, bis Sie sie einbauen. Statische Entladungen können die I-A16C beschädigen. Bitte beachten Sie folgendes bei Auspacken und Handhabung der Karte:

- Berühren Sie vor der Handhabung der Karte eine unlackierte Fläche des Systemgehäuses, um statische Elektrizität zu entladen. Währen der Installation sollten Sie sich erden, um eventuell angesammelte statische Elektrizität zu entladen.
- Nachdem Sie die Karte aus der Antistatikhülle genommen haben, legen Sie sie mit nach oben gerichteten Komponenten auf eine Oberfläche, die mit Masse verbunden ist.
- Vermeiden Sie Berührungskontakt mit den Komponenten. Fassen Sie die Karte immer an den Kanten an.

# Layout und Anschlüsse

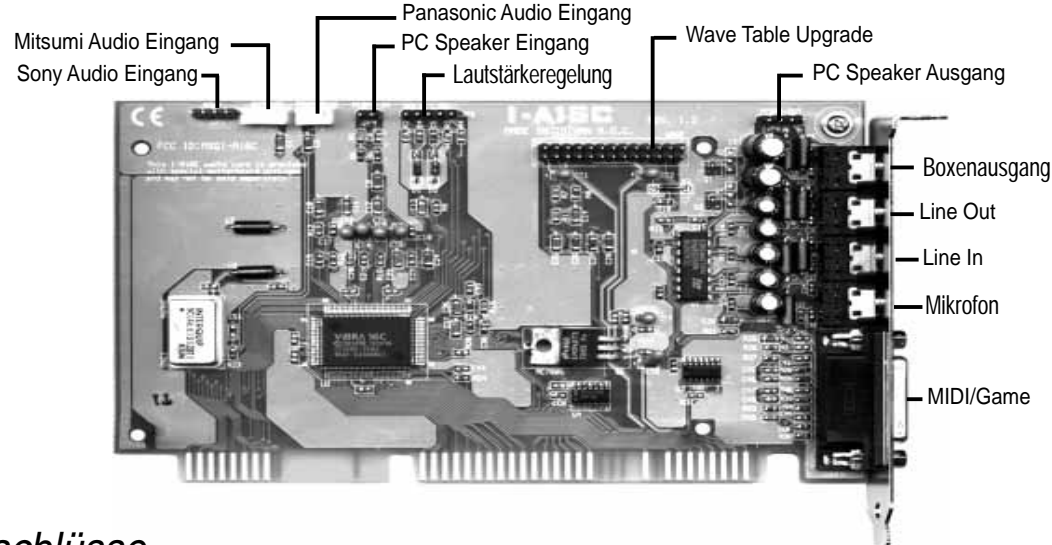

#### Anschlüsse

Die Audioeingangs-Anschlüsse werden benötigt, wenn Sie über Software den Klang (Bässe, Höhen, Lautstärke usw.) von Audio-CDs verändern möchten, die von Ihrem CD-ROM-Laufwerk abgespielt werden. Wenn der Anschluß "Audio-Ausgang" des CD-ROM-Laufwerkes nicht mit dem entsprechenden Anschluß "Audio Eingang" auf der Karte verbunden ist, können Sie nur den direkten Audioausgang an der Vorderblende Ihres CD-ROM-Laufwerkes verwenden und die Lautstärke über den dazugehörigen Knopf regeln.

## Pinbelegung der CD-Audio-Anschlüsse

- Pin Definition Pin Definition Pin Definition
- 
- 
- 
- 4 Linkes Signal 4 Rechtes Signal

#### **PC Speaker Eingang: PC Speaker Ausgang: Lautstärkeregelung:**

- Pin Definition Pin Definition Pin Definition
- 
- 
- 
- 
- 

- 
- 
- 
- 
- 

- 1 Mono Signal 1 Rechtes Signal 1 Masse
	-
- -- --- 3 Linkes Signal 3 Masse
	-
	-

#### **Sony Audio Eingang: Mitsumi Audio Eingang: Panasonic Audio Eingang:**

- 
- 1 Rechtes Signal 1 Masse 1 Linkes Signal
- 2 Masse 2 Linkes Signal 2 Masse
- 3 Masse 3 Masse 3 Rechtes Signal
	-

- 
- 2 Masse 2 Masse 2 Lautstärke steigern
	-
- -- ---- 4 Masse 4 Lautstärke senken
- -- ---- --- --- ---- --- 5 Masse

### Hier sind noch ein paar Informationen für Sie

- Updates der Mainboard-Treiberdisketten und des BIOS erhalten Sie bei Ihrem ASUS-Händler oder aus unserer Mailbox mit der Nummer 02102-448690 die Mailbox ist für jedermann zugänglich - oder über Internet: http:// www.asus.com.tw
- Bei Neuentwicklungen von CPUs benötigen Sie unter Umständen für ein CPU-Upgrade eine neue Jumperstellung oder ein BIOS-Update. Diese Informationen können Sie von Ihrem ASUS-Händler erhalten.
- Das Anschlußkabel für die PS/2-Schnittstelle ist nicht im üblichen Lieferumfang enthalten; Sie können es über Ihren ASUS-Händler beziehen.

### VORSICHT

Mainboards sind sehr empfindliche Computerteile. Scheinbar kleine Beschädigungen können Teilausfälle verursachen, manchmal sogar bis zum Totalausfall führen.

Das P/I-P55TVP4 ist ein open architecture Mainboard - Vielseitigkeit ist seine Stärke. Die Kompatibilität wird durch BIOS- und Treiber-Updates ständig erweitert. Sollten trotzdem bei Ihrer Rechnerkonfiguration Funktionsprobleme bzw. Inkompatibilitäten auftreten, so setzen Sie sich bitte mit Ihrem ASUS-Händler in Verbindung. Berücksichtigen Sie dabei bitte, daß zu einer guten Fehleranalyse eine detaillierte Fehlerbeschreibung unbedingt erforderlich ist, da Fehler vielfach konfigurationsbedingt sein können.

Eine Anregung für eine Fehlerbeschreibung finden Sie auf der nächsten Seite. Bitte beachten Sie dabei:

- Die BIOS-Version wird beim Booten des Systems oben links angezeigt und fängt mit der Zeichenfolge "#401A0" an.
- Die achtstellige Seriennummer des Mainboards steht am letzten ISA-Steckplatz.
- Bei der Verwendung von Treibern muß immer die Treiberversion angegeben werden.

Treiber melden sich immer mit einer Version (z.B.: NCR.DOSCAM 3.05.00). Die Angabe des Treiberdatums hat keinen Informationsgehalt.

• Bei CPU-bezogenen Fragen müssen alle Daten der CPU angegeben werden.

# **Technische Auskunft**

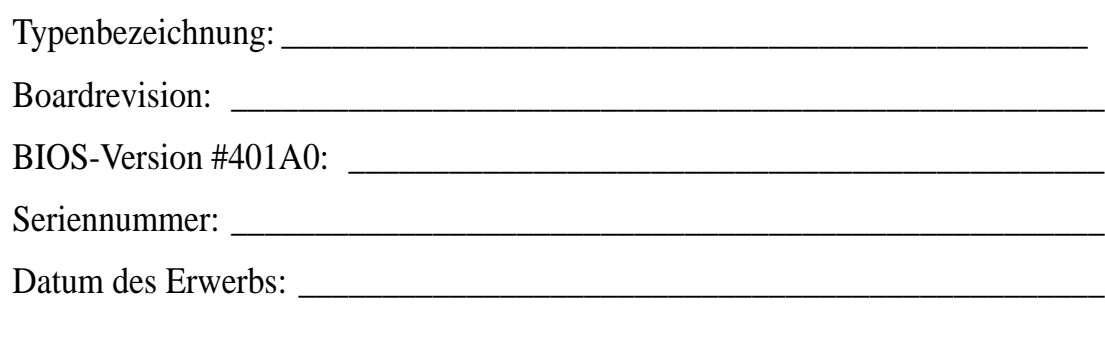

#### Absender

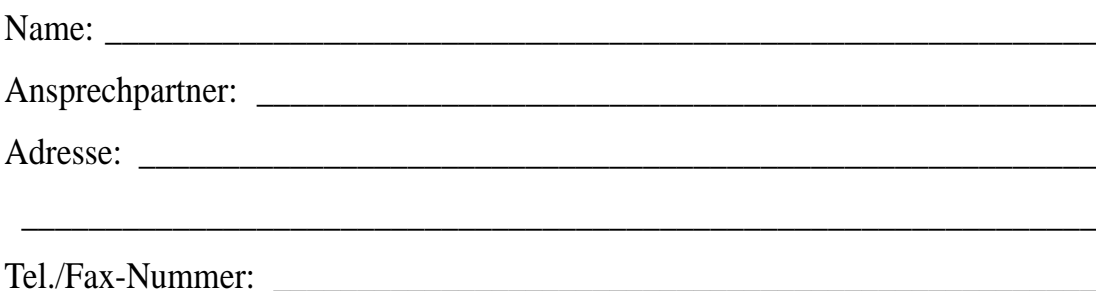

### **Konfiguration des Systems**

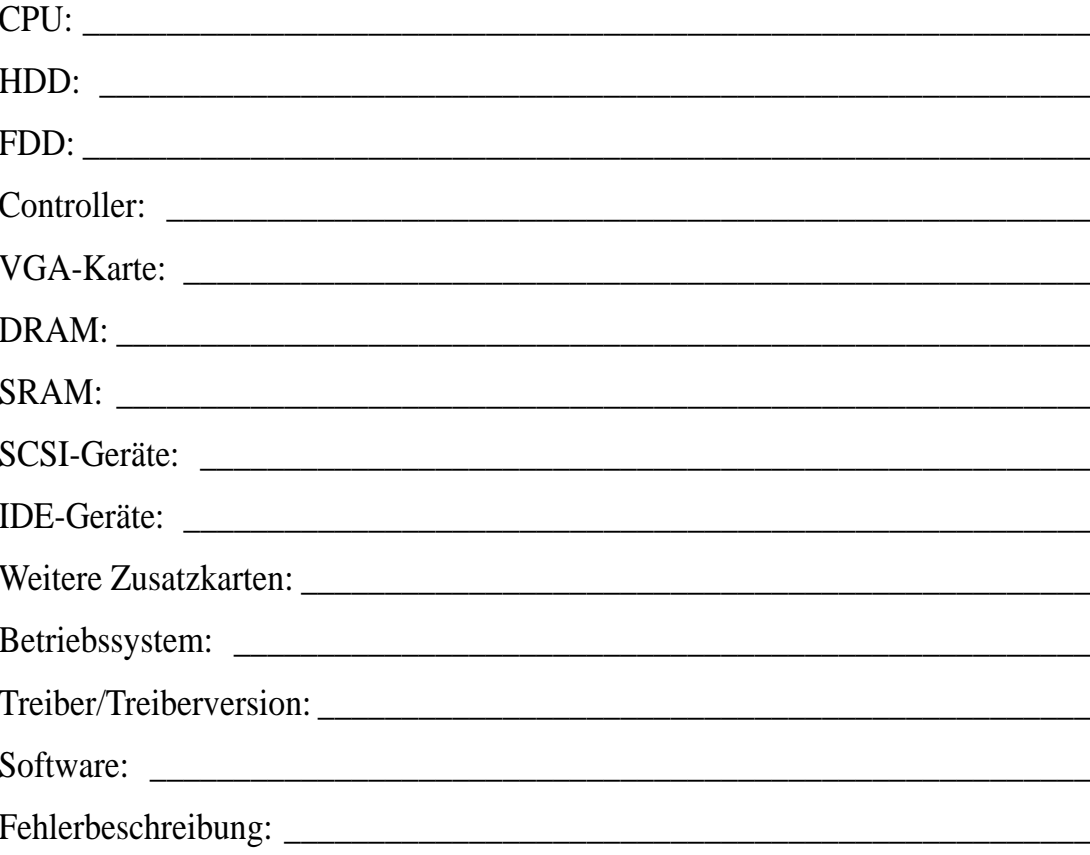